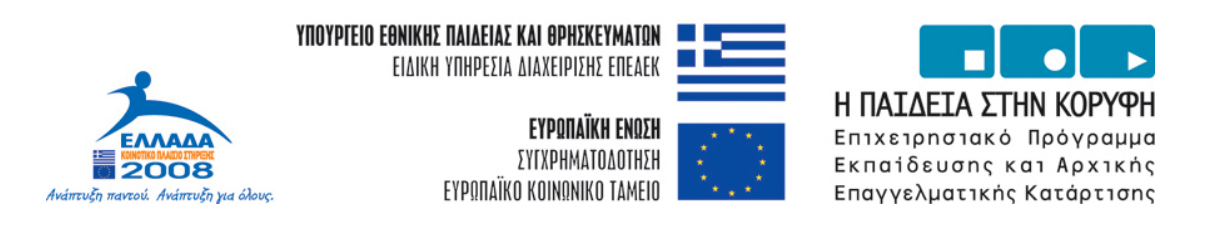

Το παρόν χρηµατοδοτήθηκε στο πλαίσιο του επιχειρησιακού προγράµµατος ΕΠΕΑΕΚ ΙΙ, Υποέργο «Αναµόρφωση Προπτυχιακού Προγράµµατος Σπουδών του Τµήµατος Οικονοµικών Επιστηµών του ΕΚΠΑ», µε συγχρηµατοδότηση 75% από το ΕΚΤ και 25% από εθνικούς πόρους.

# **Οδηγός για το λογισµικό MATHEMATICA**

Πανεπιστήµιο Αθηνών - Τµήµα Οικονοµικών Επιστηµών Αθανασίου Γεώργιος

Αθήνα, 2007

#### **Πίνακας περιεχοµένων**

- 1. Εισαγωγή
- 2. Βασικά στοιχεία
- 3. Εκτέλεση βασικών πράξεων της αριθµητικής
- 4. Εισαγωγή βασικών µαθηµατικών σταθερών
- 5. Εισαγωγή βασικών ενσωµατωµένων (built-in) συναρτήσεων
- 6. Αντικατάσταση συµβόλων από αριθµητικές τιµές
- 7. Ορισµός συνάρτησης από τον χρήστη (user defined)
- 8. Απλοποίηση και σύνθεση εκφράσεων
- 9. ∆ιαφορικός λογισµός
- 10. Επίλυση εξίσωσης συστήµατος εξισώσεων
- 11. Γραφικές παραστάσεις
- 12. ∆υναµοσειρές
- 13. Γραµµική άλγεβρα
- 14. Γραµµικός προγραµµατισµός
- 15. Ιδιοτιµές Ιδιοδιανύσµατα
- 16. Επίλυση διαφορικών εξισώσεων -συστηµάτων διαφορικών εξισώσεων
- 17. Επίλυση εξισώσεων διαφορών -συστηµάτων εξισώσεων διαφορών
- 18. Λογικοί τελεστές Προγραµµατισµός
- 19. Βιβλιογραφία

# **1. Εισαγωγή**

Η ταχύτατη εξέλιξη που συντελέστηκε τα τελευταία 60 έτη στην ανάπτυξη των υπολογιστικών συστηµάτων, τόσο στο λογισµικό (software) όσο και στα ηλεκτρονικά µέρη (hardware), έδωσε στους ερευνητές δυνατότητες τις οποίες δύσκολα θα φαντάζονταν στα έτη που προηγήθησαν αυτής της µεγάλης «έκρηξης». Όσον αφορά το λογισµικό, η δυσκολία σήµερα δεν έγκειται στην έλλειψη λογισµικού αλλά µάλλον στην επιλογή του καλύτερου λογισµικού για την διεκπεραίωση µιας εργασίας. Όσο πιο εξειδικευµένη είναι η εργασία αυτή, τόσο πιο δύσκολη είναι η επιλογή του λογισµικού µεταξύ των πολλών που κυκλοφορούν στην αγορά και που διαθέτουν παρόµοιες δυνατότητες. Παρόλο που κανένα πρόγραµµα δεν κυριαρχεί στην αγορά, παρατηρείται µια προτίµηση εκ µέρους των οικονοµολόγων για το Mathematica, το Matlab και το Mathcad σε σχέση µε άλλες γλώσσες προγραµµατισµού (όπως η FORTRAN, η VISUAL BASIC και η C++) λόγω της υψηλού επιπέδου δομής τους, η οποία επιτρέπει στον χρήστη να εκτελεί εκλεπτυσµένες εργασίες – αριθµητικές, συµβολικές και γραφικές – µέσω των πολλών ενσωµατωµένων συναρτήσεων που διαθέτουν.

Όσον αφορά το Mathematica, δηµιουργός του είναι ο Stephen Wolfram ο οποίος δηµοσίευσε το πρώτο του επιστηµονικό άρθρο στην ηλικία των 15 ετών και του απονεµήθηκε ο διδακτορικός τίτλος, στο πεδίο της θεωρητικής φυσικής, από το πανεπιστήµιο του Caltech, στην ηλικία των 20 ετών. Το Mathematica έκανε την πρώτη του εµφάνιση στην αγορά το έτος 1988 και είχε σηµαντική επίδραση στον τρόπο µε τον οποίο χρησιµοποιούνται οι υπολογιστές στα διάφορα επιστηµονικά πεδία.

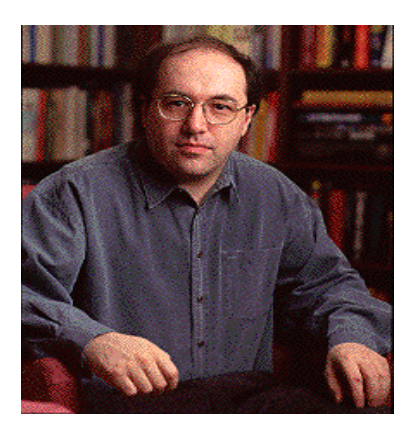

### **2. Βασικά στοιχεία**

Για να βρεθούµε στο «παραθυρικό» περιβάλλον του Mathematica, είτε επιλέγουµε Έναρξη (Start) / Προγράµµατα (Programs) / Mathematica, είτε δηµιουργούµε ένα shortcut στην επιφάνεια εργασίας και επιλέγουµε το εικονίδιο που εµφανίζεται σε αυτήν.

Η πρώτη εικόνα που αντικρίζουµε, αφού ανοίξουµε το πρόγραµµα, είναι η ακόλουθη:

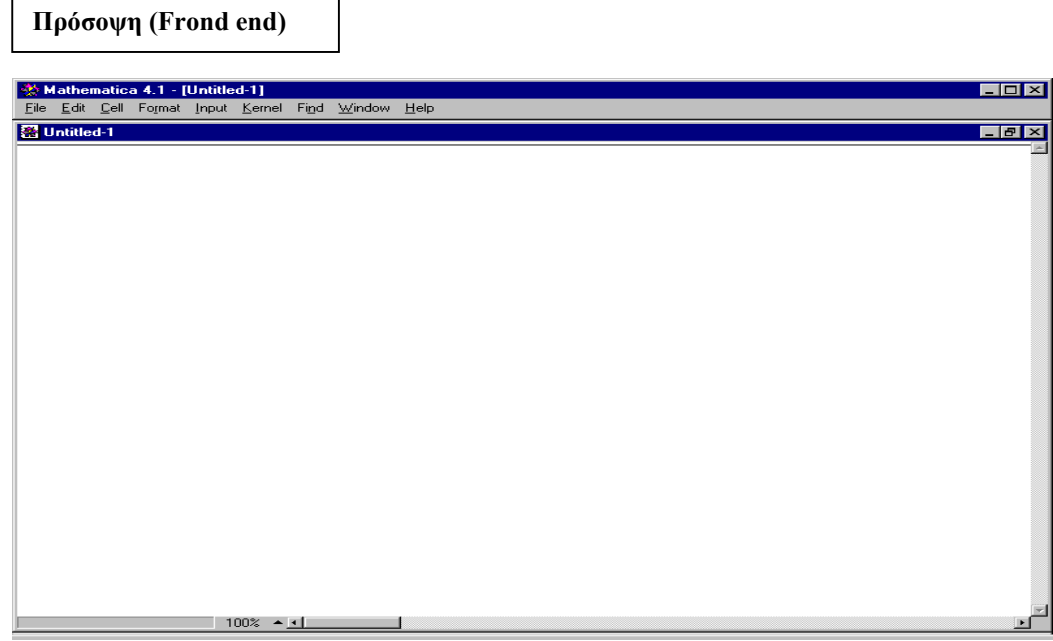

#### **Εικόνα 1**

Το Mathematica αποτελείται από δυο µέρη:

- Την **πρόσοψη (Frond end)**
- Τον **πυρήνα (Kernel)**

Η πρόσοψη δέχεται την εισροή, εµφανίζει την εκροή και γενικά οργανώνει την πληροφορία που αφορά τον υπολογισµό. Με άλλα λόγια είναι ο δίαυλος επικοινωνίας του χρήστη µε το «µαύρο κουτί» που είναι επιφορτισµένο µε την εκτέλεση των εντολών και το οποίο καλείται πυρήνας. Υπάρχουν τρεις τύποι πρόσοψης: Microsoft Windows, Macintosh και Unix. Και στους τρεις τύπους η πληροφορία διακινείται µέσω των λεγόµενων «βιβλίων εργασίας» (Notebooks). Στην εικόνα 1 παρατηρούµε ότι το Mathematica µας ανοίγει αυτόµατα ένα βιβλίο εργασίας µε την ονοµασία Untitled-1. Αν θέλουµε να δώσουµε ένα όνοµα σε αυτό το αρχείο και να το σώσουµε, επιλέγουµε File / Save As και στη

συνέχεια εισάγουµε το όνοµα του αρχείου και τον προορισµό του στον σκληρό δίσκο. Τα βιβλία εργασίας του Mathematica είναι αµφίδροµα (interactive) δοµηµένα αρχεία τα οποία αποτελούνται από µια ακολουθία κελιών. Κάθε κελί περιλαµβάνει µια παράσταση ενός συγκεκριµένου τύπου, όπως κείµενο ή γράφηµα. Στην οθόνη του υπολογιστή η έκταση του κάθε κελιού προσδιορίζεται από µια αγκύλη χρώµατος µπλε στην δεξιά πλευρά του παραθύρου. Για παράδειγµα, αν πληκτρολογήσουµε τον αριθµό 5 στην περιοχή του βιβλίου εργασίας, θα δούµε να δηµιουργείται ένα µπλε κελί δεξιά του.

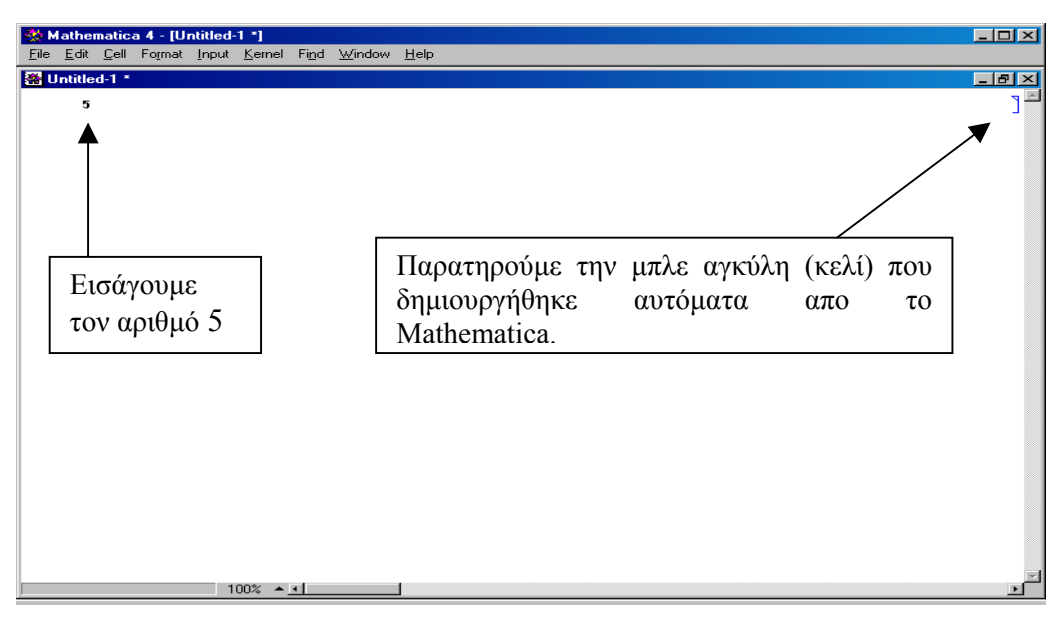

#### **Εικόνα 2**

Από τη στιγµή που έχουµε εισάγει µια παράσταση σε ένα κελί, µπορούµε να στείλουµε αυτήν την εισροή στον πυρήνα του Mathematica πιέζοντας το πλήκτρο **Enter** του αριθµητικού πληκτρολογίου. Μέσω ενός πρωτοκόλλου επικοινωνίας, το οποίο καλείται Mathlink, η πληροφορία θα οδηγηθεί στον πυρήνα προς επεξεργασία και ο πυρήνας µε τη σειρά του θα επιστρέψει την εκροή / αποτέλεσµα στο βιβλίο εργασίας, µε την δηµιουργία ενός νέου κελιού µέσα στο οποίο θα βρίσκεται η εκροή / αποτέλεσµα.

Ο πυρήνας (kernel) είναι το τµήµα του προγράµµατος το οποίο επεξεργάζεται την πληροφορία και εκτελεί τους υπολογισµούς. Το τµήµα αυτό αποτελείται από αλγόριθµους, άγνωστους στον χρήστη και για αυτό το λόγο µπορεί να χαρακτηριστεί ως το «µαύρο κουτί» του Mathematica.

Η οργάνωση της πληροφορίας στην πρόσοψη επιτυγχάνεται µε τις εκφράσεις «Ιn[αριθµός]:=» και «Out[αριθµός]=». Με τις εκφράσεις αυτές, οι οποίες

δηµιουργούνται αυτόµατα από το Mathematica, επιτυγχάνεται η πλήρης «χαρτογράφηση» του βιβλίου εργασίας. Αυτό είναι πολύ σηµαντικό διότι επιτρέπει στον χρήστη να καλέσει κάποιο κελί οποτεδήποτε χρειαστεί την πληροφορία που βρίσκεται εντός του. Η εµφάνιση των εκφράσεων «Ιn[αριθµός]:=» και «Out[αριθµός]=» επιτυγχάνεται µε την ενεργοποίηση ενός κελιού. Η ενεργοποίηση αυτή πραγµατοποιείται, όπως προείπαµε, µε την επιλογή του πλήκτρου Enter στο αριθµητικό πληκτρολόγιο. Για παράδειγµα, εάν πληκτρολογήσουµε τον αριθµό 5 και στη συνέχεια πατήσουµε το πλήκτρο Enter τότε θα έχουμε το ακόλουθο αποτέλεσμα:

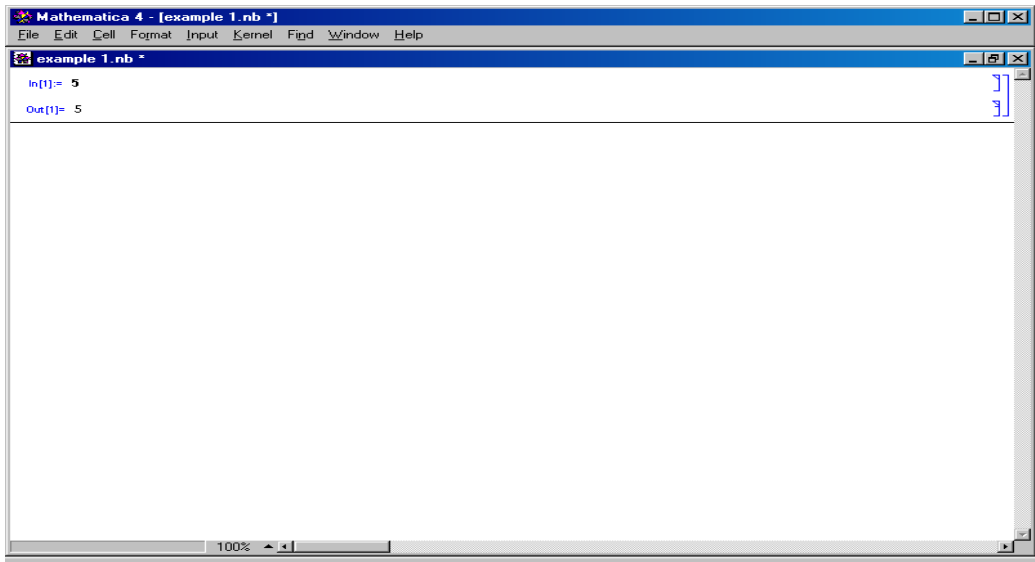

#### **Εικόνα 3**

Στην εικόνα 3 µπορούµε να δούµε ότι το Mathematica ονόµασε την εισροή 5 In[1] και μας επέστρεψε ως εκροή τον αριθμό 5 δίνοντας της το όνομα Out[1]. Σε αυτή την απλή περίπτωση, εισαγάγαµε έναν αριθµό και το Mathematica µας επέστρεψε ως εκροή τον ίδιο αριθµό. Εάν θέλουµε να αλλάξουµε γραµµή κατά την διάρκεια του προγραµµατισµού µας, χωρίς να ενεργοποιήσουµε το κελί στο οποίο εισάγουµε την πληροφορία, χρησιµοποιούµε το πλήκτρο Enter που βρίσκεται στο βασικό πληκτρολόγιο. Με αυτό το τρόπο µπορούµε να επιτύχουµε καλύτερη οπτική επαφή µε την εισροή µας αλλά και µεγαλύτερη συνοχή στο πρόγραµµα µας. Συνοψίζοντας:

**In[αριθµός]:=** ⇒ Πληροφορία που φεύγει από το βιβλίο εργασίας µε προορισµό τον πυρήνα

**Out[αριθµός]=** ⇒ Πληροφορία που φεύγει από τον πυρήνα µε προορισµό το βιβλίο εργασίας.

# **3. Εκτέλεση βασικών πράξεων της αριθµητικής**

Το Mathematica εκτελεί τις 5 βασικές πράξεις της αριθµητικής µε τη χρήση των χαρακτήρων που βρίσκονται µέσα στην παρένθεση:

- 1. Πρόσθεση (**+**)
- 2. Αφαίρεση(**-**)
- 3. Πολλαπλασιασµός (**\*** ή SPACE)
- 4. ∆ιαίρεση (**/**)
- 5. ∆ύναµη (**^**)
- 9 Παράδειγµα 1: Υποθέτουµε ότι θέλουµε να βρούµε το άθροισµα των αριθµών 5 και 8.

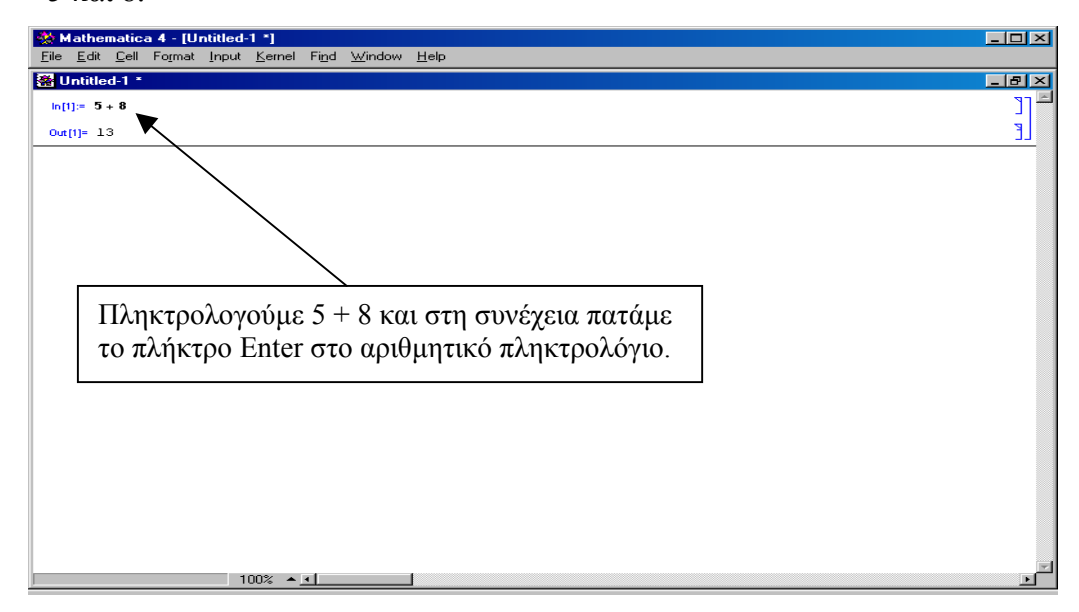

#### **Εικόνα 4**

Ο χειριστής έχει τη δυνατότητα της εκτέλεσης πράξεων ανάµεσα σε εκροές. Η δυνατότητα αυτή αποκτά µεγάλη σηµασία σε περιπτώσεις που οι εκροές είναι πολύπλοκες εκφράσεις.

In[1]:= 98656532151451215151 (και πατάµε το πλήκτρο **Enter** στο αριθµητικό πληκτρολόγιο)

Out[1]= 98656532151451215151

In[2]:= 21654654365378566556 (και **Enter**)

Out[2]= 21654654365378566556

In[3]:= Out[1]+Out[2] (και **Enter**)

Out[3]= 120311186516829781707

Εναλλακτικά, εάν θέλουµε να χρησιµοποιήσουµε σε µια διαδικασία το τελευταίο, το προτελευταίο, και το n-προηγούµενο αποτέλεσµα, τότε χρησιµοποιούµε το σύµβολο %, %% και % … % n φορές αντίστοιχα.

In[4]:= 6 (και **Enter**) Out[4]=  $6$ In[5]:= 8 (και **Enter**) Out[ $5$ ]= 8 In[6]:= % + %% (και **Enter**)  $Out[6] = 14$ 

Το Mathematica διαθέτει διάφορες παλέτες, οι οποίες διευκολύνουν το χρήστη στην εισαγωγή των µαθηµατικών συµβόλων που απαιτούνται για τον υπολογισµό της έκφρασης που εισάγει. Η εµφάνιση της παλέτας γίνεται µε την επιλογή File/Palettes και στη συνέχεια την επιλογή της παλέτας που µας ενδιαφέρει. Οι διαθέσιµες παλέτες είναι οι εξής: 1.Algebraic Manipulation, 2.Basic Calculations, 3.Basic Input 4.Basic Typesetting, 5.Complete Characters, 6.International Characters, και 7.Notebook Launcher. Η εφαρµογή της παλέτας µοιάζει αρκετά µε την εφαρµογή του *Equation Editor*, του λογισµικού *Word*.

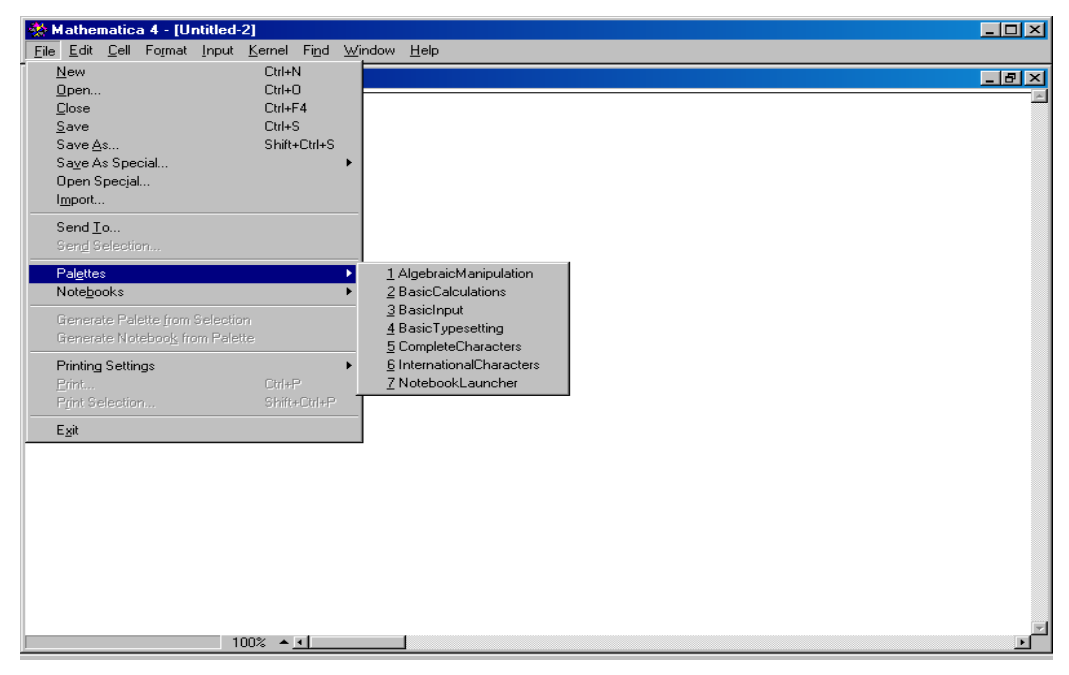

**Εικόνα 5**

#### Προσεγγιστικοί υπολογισµοί

Ένας απλός υπολογιστής τσέπης εκτελεί όλους τους υπολογισµούς µε κάποια συγκεκριµένη ακρίβεια, π.χ. 10 δεκαδικών ψηφίων. Με το Mathematica, συνήθως, µπορούµε να πάρουµε ακριβή αποτελέσµατα.

 $\checkmark$  Παράδειγμα 2: Υποθέτουμε ότι θέλουμε να υπολογίσουμε το πηλίκο 5/3.

Το Mathematica αντιµετωπίζει εκφράσεις όπως η 5/3 ως σύµβολα (εν προκειµένω, στο σύστηµα των ρητών αριθµών) και δεν τις προσεγγίζει αριθµητικά. Με άλλα λόγια, διατηρεί τη συµβολική µορφή έτσι ώστε να έχουµε την µέγιστη δυνατή ακρίβεια στους υπολογισµούς µας. Για να λάβουµε την προσεγγιστική αριθµητική τιµή µιας έκφρασης χρησιµοποιούµε τις παρακάτω µεθόδους:

- 1. Έκφραση**//Ν** ή **Ν[**έκφραση**]**, όπου η προσέγγιση γίνεται αυτόµατα από το Mathematica.
- 2. **SetPrecision[**έκφραση, αριθµός δεκαδικών ψηφίων**]**, όπου η προσέγγιση γίνεται µε την ακρίβεια που επιθυµεί ο χρήστης.

In[7]:=5/3 (και **Enter)**

Out[7]= $\frac{5}{3}$ In[8]:=N[5/3] (και **Enter)** Out[8]=1.66667 In[9]:=SetPrecision[5/3,10] (και **Enter)** Out<sup>[9]</sup>=1.666666667

#### **4. Εισαγωγή βασικών µαθηµατικών σταθερών**

Οι περισσότερο χρησιµοποιούµενες µαθηµατικές σταθερές εισάγονται στο Mathematica με τον ακόλουθο τρόπο:

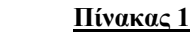

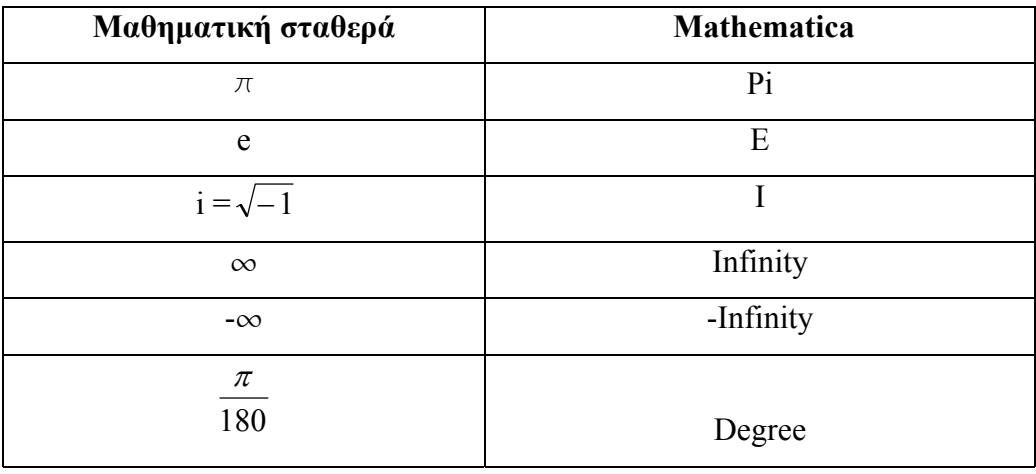

Όλοι οι ανωτέρω συµβολισµοί µπορούν να εισαχθούν στο Notebook είτε µε απευθείας πληκτρολόγηση, είτε µε τη χρήση της παλέτας 3 (Basic Input). Στην δεύτερη περίπτωση, ο χρήστης εισάγει τους χαρακτήρες που επιθυµεί επιλέγοντας τα αντίστοιχα κοµβία που ανήκουν στη συγκεκριµένη παλέτα.

#### **5. Βασικές συναρτήσεις**

Το Mathematica προσφέρει µια πληθώρα έτοιµων (ενσωµατωµένων) συναρτήσεων, εκ των οποίων θα γίνει αναφορά στις πλέον χρησιµοποιούµενες. Για το σκοπό αυτό δηµιουργήσαµε ένα πίνακα όπου η πρώτη στήλη περιέχει την µαθηµατική έκφραση, η δεύτερη στήλη περιέχει την αντίστοιχη εντολή στο Mathematica και η τρίτη στήλη περιέχει τον εναλλακτικό τρόπο εισαγωγής µιας συναρτήσεως µε τη χρήση της παλέτας.

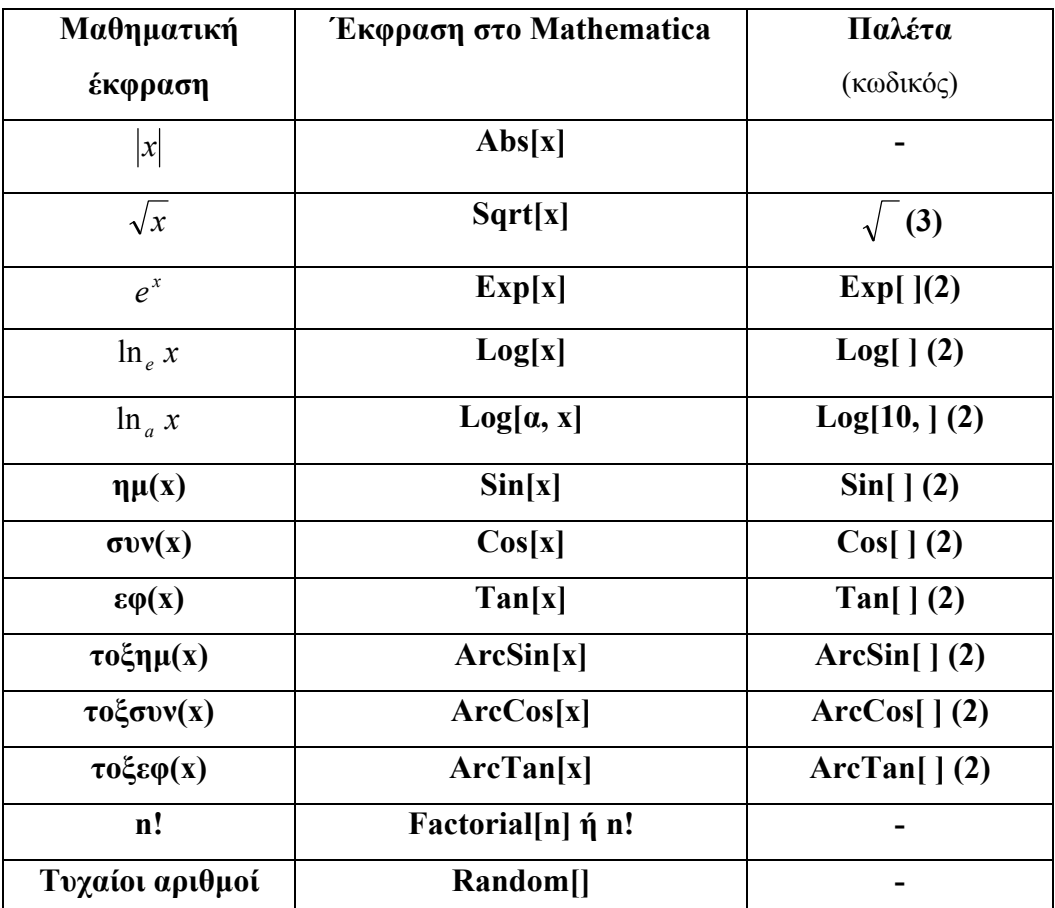

#### **Πίνακας 2**

Προσοχή!!! Οι σταθερές και οι συναρτήσεις του Mathematica ξεκινούν πάντοτε µε κεφαλαίο γράµµα.

 $\checkmark$  Παράδειγμα 3: Υπολογίσατε i)  $\sqrt{52}$ , ii) Sin[20<sup>0</sup>], iii) 10!

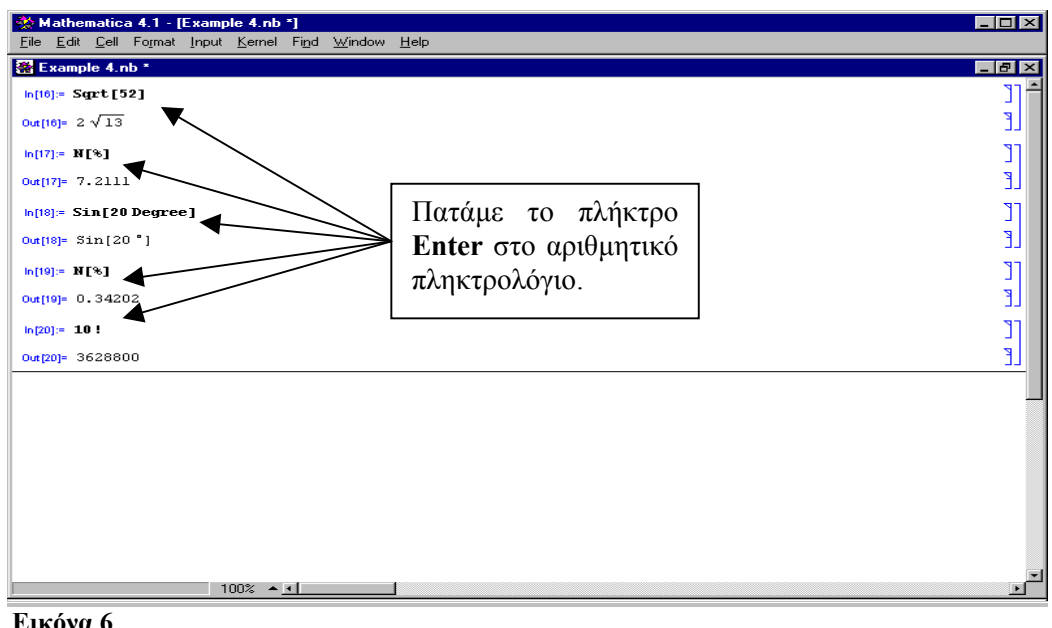

**Εικόνα 6**

# **6. Αντικατάσταση συµβόλων από αριθµητικές τιµές**

Αν θέλουµε να δώσουµε συγκεκριµένη αριθµητική τιµή, για παράδειγµα τη τιµή 10, σε ένα χαρακτήρα, έστω τον x, τότε πληκτρολογούµε *x = 10* και πατάµε το Enter στο αριθµητικό πληκτρολόγιο. Πιο συγκεκριµένα, ο τελεστής (**=**) καλείται «Set operator» και ορίζει ότι οποιοδήποτε σύµβολο, το οποίο βρίσκεται αριστερά από αυτόν, θα ισούται εφεξής µε οποιοδήποτε αριθµό ή σύµβολο βρίσκεται δεξιά από αυτόν.

9 Παράδειγµα 4:  $In[10]:= x=12$ Out[10]=12  $In[11]:=x$ Out[11]=12  $In [12]:=x+5$ Out[12]=17

**Προσοχή!!!** Οφείλουµε να είµαστε αρκετά προσεκτικοί ως προς τις ονοµασίες που επιλέγουµε για τις µεταβλητές και τις συναρτήσεις µας. ∆εν πρέπει να δίνουµε το ίδιο όνοµα σε δυο (ή περισσότερες) αριθµητικές τιµές διότι το Mathematica θα εκλάβει ως «ορθή τιμή» την πιο πρόσφατη και θα αγνοήσει τις προηγούµενες. Για να ελέγξουµε εάν έχουµε ήδη δώσει αριθµητική τιµή σε κάποιο χαρακτήρα, σε κάποιο πρωθύστερο στάδιο του προγραµµατισµού µας, είτε πληκτρολογούµε τον χαρακτήρα και πατάµε Enter, είτε πληκτρολογούµε **?**Χαρακτήρας και πατάµε Enter. Ο τελεστής ( **?** ) µας δίνει πληροφορίες για χαρακτήρες και συναρτήσεις.

9 Παράδειγµα 5:  $In[13]:= x=10 (+Enter)$ Out[13]=10  $In[14] := ?x (+Enter)$ Out[14]=Global `x  $x=10$ 

Επίσης, ένα άλλο πρόβληµα που µπορεί να προκύψει, είναι η αυτόµατη αντικατάσταση της αριθµητικής τιµής στα σηµεία του προγράµµατος όπου επιθυµούµε συµβολικό υπολογισµό. Αν για παράδειγµα ο χειριστής επιθυµεί να υπολογίσει την παράγωγο της συνάρτησης f(x) = x<sup>2</sup> και σε κάποιο πρωθύστερο στάδιο έχει δηλώσει ότι x = 10, τότε το αποτέλεσµα θα είναι µηδέν αντί του ορθού 2x, διότι το Mathematica θα υπολογίσει την παράγωγο σταθεράς.

Για να «καθαρίσουµε» από τη µνήµη του Mathematica την αριθµητική τιµή που έχουµε δώσει σε κάποιο χαρακτήρα, σε κάποιο πρωθύστερο στάδιο του προγραµµατισµού µας, χρησιµοποιούµε την εντολή **Clear[Χαρακτήρας]** ή τον τελεστή Unset (**=.**). Εάν οι αριθµητικές τιµές που θέλουµε να «καθαρίσουµε» είναι περισσότερες από µια τότε χρησιµοποιούµε την εντολή **Clear[Χαρακτήρας1, Χαρακτήρας2,…]**. Τέλος, µε την εντολή **Clear["@"]** «καθαρίζουµε» την µνήµη του Mathematica από όλες τις αριθµητικές τιµές που έχουµε αντιστοιχίσει σε διάφορους χαρακτήρες.

# **7. Ορισµός συνάρτησης από τον χρήστη**

Εκτός από τις ενσωµατωµένες συναρτήσεις, το Mathematica επιτρέπει στο χειριστή του να ορίσει τις δικές του συναρτήσεις. Για να ορίσουµε µια συνάρτηση πρέπει καταρχάς να αποφασίσουµε για τους χαρακτήρες που θα παριστούν το όνοµα της συναρτήσεως µας (στην ορολογία του Mathematica καλείται Head) καθώς και της µεταβλητής(ων) αυτής. Ο γενικός κανόνας ορισµού µιας συναρτήσεως, µιας µεταβλητής, είναι:

#### **Χαρακτήρας1[Χαρακτήρας2\_] := Συνάρτηση (σε όρους του Χαρακτήρα 2)**

Ο χαρακτήρας ( **\_** ) στην ορολογία των υπολογιστών καλείται «Underscore» ενώ στην ορολογία του Mathematica καλείται «Blank operator» και σηµαίνει «οτιδήποτε». Στη περίπτωση µας, η συνδυασµένη χρήση του Χαρακτήρα2 και του Blank operator υποδηλώνει ότι ο χαρακτήρας2 µπορεί να είναι είτε αριθµός, είτε σύµβολο, είτε άλλη συνάρτηση. Άρα από τη στιγµή που ο χρήστης ορίσει τη συνάρτηση µπορεί να αντικαταστήσει την έκφραση ( Χαρακτήρας2\_ ) µε ότι αυτός επιθυµεί και το πρόγραµµα να αντικαταστήσει, στη συνέχεια, αυτόµατα την επιλογή του στην (Συνάρτηση).

Το σύµβολο ( **:=** ) στην ορολογία του Mathematica καλείται «SetDelayed operator». Ο τελεστής αυτός ορίζει ότι η αντιστοίχηση της Χαρακτήρας1[Χαρακτήρας2\_] (αριστερή πλευρά) στην Συνάρτηση(δεξιά πλευρά) θα καθυστερήσει εώς ότου εµφανιστεί αργότερα στο πρόγραµµα ο Χαρακτήρας1. Όταν αυτός εµφανιστεί τότε, αυτόµατα, η αριστερή πλευρά αντικαθίσταται από την δεξιά πλευρά. Εάν παραλείψουµε το σύµβολο ( **:** ) τότε θα λάβουµε τον τελεστή «Set» ο οποίος ορίζει την άµεση αντιστοίχηση της αριστερής πλευράς στην δεξιά.

9 Παράδειγµα 6:

In[15]:= x=10 (και **Enter**)  $Out[15] = 10$  In[16]:= y:=5 (και **Enter** => ∆εν παράγει Out) In[17]:= y +5 (και **Enter**) Out[17]= 10

9 Παράδειγµα 7: Έστω ότι θέλουµε να εισάγουµε στο Mathematica τη συνάρτηση  $f(x) = x^2 - 3x + 4$ .

Στη περίπτωση αυτή, ο Χαρακτήρας1 είναι το γράµµα f και ο Χαρακτήρας2 είναι το γράµµα x. Εάν θέλουµε να εισάγουµε γράµµατα του Ελληνικού αλφαβήτου τότε επιλέγουµε File/Palettes/3BasicInput. Για την εισαγωγή της συναρτήσεως έχουµε δυο επιλογές:

**Α.** Χρησιµοποιούµε το πληκτρολόγιο και εισάγουµε:

f[x ]:=x^2-3\*x+4 ή f[x ]:=x^2-3 x+4.

(Το σύµβολο \* και το SPACE δηλώνουν πολλαπλασιασµό).

**Β.** Χρησιµοποιούµε την παλέτα 3BasicInput και πιο συγκεκριµένα το σύµβολο που αντιστοιχεί στη δύναµη.

Για την εισαγωγή µιας συναρτήσεως πολλών µεταβλητών η εντολή είναι:

#### **Χαρακτήρας1[Χαρακτήρας2 , Χαρακτήρας3 ,…] := Συνάρτηση**

9 Παράδειγµα 8: Υποθέτουµε ότι θέλουµε να εισάγουµε στο Mathematica τη συνάρτηση  $f(K, L) = 10K^{0.3}L^{0.7}$ . Η εντολή είναι:

In[18]:= f[k , l ]:=10\*(k^0.3)\*(l^0.7)

Αφού έχουµε εισάγει την συνάρτηση και έχουµε στείλει την πληροφορία για τον ορισµό της στο kernel (πατώντας το πλήκτρο **Enter**), µπορούµε να αντικαταστήσουµε τα k, l µε συγκεκριµένες αριθµητικές τιµές. Για παράδειγµα, αν k=3 και l=8 τότε

In[19]:= f[3,8] (και Enter)

Out[19]= 65.7501

Προσοχή!!! Ο χρήστης, σε κάθε στάδιο του προγραµµατισµού του, πρέπει να είναι βέβαιος ότι ο χαρακτήρας (ή οι χαρακτήρες) που πρόκειται να χρησιµοποιήσει για τον ορισµό µιας συνάρτησης, δεν έχει χρησιµοποιηθεί σε κάποιο πρωθύστερο στάδιο.

# ∆ιακλαδωτές συναρτήσεις

Για να ορίσουµε διακλαδωτές συναρτήσεις στο Mathematica χρησιµοποιούµε τη συνάρτηση **Which**.

# **Which[Συνθήκη1, Τύπος1, Συνθήκη2, Τύπος 2, …]**

9 Παράδειγµα 9: Υποθέτουµε ότι ο χειριστής θέλει να εισάγει την συνάρτηση:

$$
f(x) = \begin{cases} x^2 + 1 & x < 0 \\ Cos(x) & x \ge 0 \end{cases}
$$
. H evto $\lambda$ ñ eívar:

In[20]:= Clear[x] (και Enter => ∆εν παράγει Out)

In[21]:= f[x ]:=Which[x<0, x^2+1, x>=0, Cos[x]] (και Enter => Δεν παράγει Out)

 $In [22] := f[-1] (+Enter)$ 

 $Out[22] = 2$ 

# **8. Αλγεβρικοί χειρισµοί**

Το Mathematica προσφέρει έτοιµες εντολές για την διευκόλυνση του χειριστή στη διαχείριση πολύπλοκων µαθηµατικών εκφράσεων. Μερικές από αυτές είναι:

- ¾ **Expand[Έκφραση]**: Η εντολή αυτή αναπτύσσει τα γινόµενα και τις δυνάµεις (θετικές και ακέραιες) της µαθηµατικής εκφράσεως εντός των αγκυλών.
- 9 Παράδειγµα 10:

 In[23]:= Clear[e] (και **Enter**) In[24]:= e = ((x-1)^2 \*(x+2))/((x+1)\*(x-3)^2) (και **Enter**) 2  $(x)^2(2+x)$  $(-1 + x)^2 (2 +$ 

Out[24]=  $\frac{(-1+x)^2(2+x)}{(-3+x)^2(1+x)}$ 2  $(x)^2(1+x)$  $(-3 + x)^2(1 +$ 

In[25]:= Expand[e] (και **Enter**)

Out[25]= 
$$
\frac{2}{(-3+x)^2(1+x)} - \frac{3x}{(-3+x)^2(1+x)} + \frac{x^3}{(-3+x)^2(1+x)}
$$

Παρατηρούµε ότι στον παρονοµαστή δεν έχει αναπτυχθεί πλήρως η έκφραση. Για την περαιτέρω ανάπτυξη της έκφρασης, ο χειριστής πρέπει να χρησιµοποιήσει την εντολή **ExpandAll**.

In[26]:=ExpandAll[e] (και **Enter**)

Out[26]=  $\frac{2}{0+2x-5x^2+x^3}$  -  $\frac{5x}{0+2x-5x^2+x^3}$  +  $\frac{x}{0+2x-5x^2+x^3}$ 3  $x^2 + x^3$  9 + 3x - 5x<sup>2</sup> + x<sup>3</sup> 9 + 3x - 5 3  $9 + 3x - 5$ 2  $x - 5x^2 + x$ *x*  $x - 5x^2 + x$ *x*  $x - 5x^2 + x^3$  9 +  $3x - 5x^2 + x^3$  9 +  $3x - 5x^2 +$  $\frac{2}{x^2+3x-5x^2+x^3}$  –  $\frac{5x^3}{9+3x-5x^2+x^3}$  +

- ¾ **Together[Έκφραση]**: Η εντολή αυτή δηµιουργεί µια παράσταση µε κοινό παρονοµαστή.
- 9 Παράδειγµα 11:

In[27]:=Together[%] (όπου το % είναι ισοδύναµο µε το Out[26]) (+**Enter**)

$$
Out[27] = \frac{2 - 3x + x^3}{9 + 3x - 5x^2 + x^3}
$$

¾ **Apart[Έκφραση]**: Η εντολή αυτή χωρίζει την παράσταση σε άθροισµα απλών κλασµάτων.

9 Παράδειγµα 12:

In[28]:=Apart[%] (όπου το % είναι ισοδύναµο µε το Out[27]) (και **Enter**)

Out[28]= 
$$
1 + \frac{5}{(-3+x)^2} + \frac{19}{4(-3+x)} + \frac{1}{4(1+x)}
$$

# ¾ **Factor[Έκφραση]**: Η εντολή αυτή παραγοντοποιεί εκφράσεις.

9 Παράδειγµα 13:

In[29]:=Factor[%] (όπου το % είναι ισοδύναµο µε το Out[28]) (και **Enter**)

Out[29] = 
$$
\frac{(-1+x)^2(2+x)}{(-3+x)^2(1+x)}
$$

- ¾ **Simplify[Έκφραση]**: Η εντολή αυτή πραγµατοποιεί µια σειρά αλγεβρικών µετασχηµατισµών της εκφράσεως και επιστρέφει την απλούστερη µορφή από αυτές που βρίσκει.
- 9 Παράδειγµα 14:

 **In[30]:= Simplify[** $-108 + 108x + 45x^2 - 40x^3 - 10x^4 + 4x^5 + x^6$ ] (+**Enter**)  $\text{Out}[30] = (-2 + x^2)(-1+x)(3+x)^3$ 

Επίσης, υπάρχει η εντολή **FullSimplify** η οποία πραγµατοποιεί µια ευρύτερη σειρά αλγεβρικών µετασχηµατισµών.

¾ **Collect[Έκφραση, Χαρακτήρας]**: Η εντολή αυτή συγκεντρώνει τους όρους της έκφρασης που περιέχουν τον Χαρακτήρα και στη συνέχεια τον βγάζει κοινό παράγοντα.

9 Παράδειγµα 15:

 In[31]:= Collect[x+4y+5xy, x] (και **Enter**)  $Out[31] = 4y+x(1+5y)$ 

¾ **Part[Έκφραση, Αριθµός]** ή **Έκφραση[[Αριθµός]]**: Η εντολή µας επιτρέπει να επιλέξουµε έναν όρο από µια έκφραση.

9 Παράδειγµα 16:

In[32]:= Part[x+4y+5xy, 1] (και **Enter**)  $Out[32] = x$ 

# **9. ∆ιαφορικός λογισµός**

# Όρια πραγµατικών συναρτήσεων

Για να υπολογίσουµε µε τη βοήθεια του Mathematica το όριο µιας πραγµατικής συναρτήσεως  $f(x)$ :  $R \rightarrow R$ , του x τείνοντος στο  $x_0$  εισάγουμε την εντολή:

```
Limit[Έκφραση, x→x<sub>0</sub>]
```
Το σύµβολο (→) µπορεί να εισαχθεί µε δυο τρόπους:

Α. Πληκτρολογώντας µια παύλα (-) και στη συνέχεια µια αριστερή ανισότητα(>)

Β. Πατώντας το αντίστοιχο κοµβίον στην παλέτα 3 (Basic Input)

9 Παράδειγµα 17: Υποθέτουµε ότι ο χειριστής επιθυµεί τον υπολογισµό του ορίου

$$
\lim_{x \to +\infty} \frac{2x^2 - 5x + 3}{x^2 + 4}.
$$
  
In[33]:=Limit[(2\*x<sup>2</sup>-5\*x+3)/(x<sup>2</sup>+4), x>>Infinity] (k\alpha) Enter)  
Out[33]=2

Για να υπολογίσουμε τα πλευρικά όρια μιας συνάρτησης χρησιμοποιούμε τις εντολές:

**Limit**[Συνάρτηση,  $x \rightarrow x_0$ , Direction → 1] : όταν προσεγγίζουμε το  $x_0$  από κάτω.

**Limit**[Συνάρτηση,  $x \rightarrow x_0$ , Direction → -1] : όταν προσεγγίζουμε το  $x_0$  από πάνω.

In[34]:=Limit[1/x, x→0, Direction→1] (και **Enter**)

Out $[34]$ = -Infinity

Παράγωγοι

Για να υπολογίσουµε µε τη βοήθεια του Mathematica τη παράγωγο πρώτης τάξης µιας συνάρτησης f ως προς µια µεταβλητή x εισάγουµε την εντολή:

# **D[Συνάρτηση, Μεταβλητή]**

Εναλλακτικά, µπορούµε να χρησιµοποιήσουµε την παλέτα 3 (Basic Input) και πιο συγκεκριµένα το σύµβολο ∂ **.**

Για να υπολογίσουµε τη παράγωγο ανώτερης τάξης µιας συνάρτησης f ως προς µια µεταβλητή x εισάγουµε την εντολή:

# **D[Συνάρτηση, {Μεταβλητή, Τάξη}]**

Για να υπολογίσουµε τη µερική παράγωγο µιας συνάρτησης f ως προς ορισµένες εκ των µεταβλητών της, εισάγουµε την εντολή:

$$
D[f[x1,x2,...], x1, x2, ...]
$$

9 Παράδειγµα 18: Υποθέτουµε ότι ο χειριστής επιθυµεί τον υπολογισµό της παραγώγου πρώτης τάξης της συνάρτησης f(x)=x<sup>2</sup>+5x. Υπάρχουν δυο τρόποι να υπολογιστεί η παράγωγος.

 Α. Ο χειριστής µπορεί πρώτα να ορίσει τη συνάρτηση και στη συνέχεια να υπολογίσει τη παράγωγο.

 $In [35]$ :=Clear[f,x]

 $In[36]:=f[x]$ :=x^2+5\*x

 $In[37]:= D[f[x],x]$  ή f '[x]

 $Out[37]=2x+5$ 

Β. Ο χειριστής µπορεί να εισάγει απευθείας τη συνάρτηση στην εντολή D

 $In[38] := D[x^2 + 5*x, x]$ 

Out<sup>[38]=2x+5</sup>

9 Παράδειγµα 19: Υποθέτουµε ότι ο χειριστής επιθυµεί τον υπολογισµό της μερικής παραγώγου  $\rm{f_{xy}}$  της συνάρτησης  $\rm{f(x,y)}{=}x^2{\rm{y}}{+}{\rm{xy}}^2.$ 

In[39]:= D[x<sup>2</sup>y+xy<sup>2</sup>, x, y] (τη δύναμη την εισάγουμε με τη χρήση της παλέτας 3)  $Out[39]=2x+2y$ 

∆ιαφορικό

Για να υπολογίσουµε το ολικό διαφορικό df, µιας συνάρτησης f, εισάγουµε την εντολή **Dt[Συνάρτηση]**.

9 Παράδειγµα 20: Υποθέτουµε ότι ο χειριστής θέλει να υπολογίσει το ολικό διαφορικό της συνάρτησης f(x,y,z)=xy<sup>2</sup>+z<sup>3</sup>.

 $\text{In}[40] = \text{Dt}[xy^2 + z^3]$ 

 $Out[40] = y^2Dt[x]+2xyDt[y]+3z^2Dt[z]$ 

# Ολοκλήρωση συναρτήσεων

Ο υπολογισµός του αόριστου ολοκληρώµατος µιας συνάρτησης f πραγµατοποιείται µε την εισαγωγή της εντολής:

# **Integrate[Συνάρτηση, Μεταβλητή]**

Εναλλακτικά, εισάγουµ<sup>ε</sup> το σύµβολο ∫ από την παλέτα 3.

Ο υπολογισµός του ορισµένου ολοκληρώµατος µιας συνάρτησης f πραγµατοποιείται µε την εισαγωγή της εντολής:

# **Integrate[Συνάρτηση, {Μεταβλητή, κάτω άκρο, άνω άκρο}]**

Εναλλακτικά, εισάγουµ<sup>ε</sup> το σύµβολο ∫ \* \* από την παλέτα 3.

Ο υπολογισµός του διπλού ολοκληρώµατος µιας συνάρτησης f πραγµατοποιείται µε την εισαγωγή της εντολής:

**Integrate[Συνάρτηση, {Μεταβλητή1, κάτω άκρο1, άνω άκρο1}, {Μεταβλητή2, κάτω άκρο2, άνω άκρο2}]**

Eναλλακτικά, εισάγουμε το σύμβολο ∫ໍ<sub>,</sub>∫ \* \* από την παλέτα 3.

9 Παράδειγµα 21: Υποθέτουµε ότι ο χειριστής θέλει να υπολογίσει το διπλό ολοκλήρωμα της συνάρτησης  $\int_{-1}^{2}\int_{\mathbb{R}}$ 1  $\int_{x}^{x^2} xy^2 dy dx$ .  $In [41]:= Integrate[x*y^2, {y, x, x^2}, {x, -1, 2}]$ 

 $Out[41] = 337/40$ 

 $In[42]:=N[%]$ 

 $Out[42] = 8.425$ 

Εάν η εντολή Integrate αποτύχει στο να επιλύσει αναλυτικά ένα ορισµένο ολοκλήρωµα, τότε µπορούµε να ζητήσουµε από το Mathematica να το υπολογίσει προσεγγιστικά (µε αριθµητικές µεθόδους) µε τις ακόλουθες εντολές:

# **NIntegrate[Συνάρτηση, {Μεταβλητή, κάτω άκρο, άνω άκρο}]**

**NIntegrate[Συνάρτηση, {Μεταβλητή1, κάτω άκρο1, άνω άκρο1},{Μεταβλητή2, κάτω άκρο2, άνω άκρο2}]]**

#### **10. Επίλυση εξίσωσης-συστήµατος εξισώσεων**

Η επίλυση µιας εξίσωσης στο Mathematica πραγµατοποιείται µε την εισαγωγή της ακόλουθης εντολής:

**Solve[Αριστερή πλευρά της εξίσωσης = = ∆εξιά πλευρά της εξίσωσης, µεταβλητή]**

∆εν είναι απαραίτητο η δεξιά πλευρά της εξίσωσης να είναι µηδέν.

Προσοχή!!! Το ένα ίσον δηλώνει αντικατάσταση ενώ τα δυο ίσον δηλώνουν ισότητα.

9 Παράδειγµα 21: Υποθέτουµε ότι ο χειριστής επιθυµεί να επιλύσει την  $\epsilon \xi$ ίσωση  $x^2 + 2x - 7 = 0$ .

In[43]:=Solve[x^2+2\*x = = 7, x] (και **Enter**)

Out[43]=  $\{\{x \rightarrow -1-2\sqrt{2}\}\}\{x \rightarrow -1+2\sqrt{2}\}\}$ 

In[44]:=N[%] (και **Enter**)

Out[44]=  $\{\{ x \rightarrow -3.82843 \}, \{ x \rightarrow 1.82843 \} \}$ 

Τα σύµβολα **{** και **}** στην ορολογία του Mathematica καλούνται λίστες (lists) και συντελούν στη δηµιουργία συνόλων από εκφράσεις. Στο παράδειγµα 21 η απάντηση που έδωσε το Mathematica αποτελεί το σύνολο των λύσεων της εξίσωσης που του ζητήθηκε να επιλύσει.

Μπορούµε να εκτελέσουµε διάφορες πράξεις µε τις λίστες:

- Πρόσθεση
- Πολλαπλασιασµός
- Τετραγωνική ρίζα
- Εσωτερικό γινόµενο
- Ένωση

```
\checkmark Παράδειγμα 22: Έστω ότι a={1,2} και b={3,4}.
In[45]:=a*b (και Enter)
Out[45] = \{3,8\}In[46]:= a .b (εσωτερικό γινόµενο) (και Enter)
Out[46] = 11
```
In[47]:= Join[a,b] (και **Enter**)  $Out[47] = \{1,2,3,4\}$ 

Τέλος, µπορούµε να σχεδιάσουµε τη γραφική παράσταση µιας λίστας µε την εντολή **ListPlot[Όνοµα λίστας]**.

 $\checkmark$  Παράδειγμα 23: Έστω η λίστα c={5, 10, 15, 20, 25}. Η εντολή ListPlot εµφανίζει σε ένα γράφηµα τα σηµεία (1,5), (2,10), (3,15), (4,20), (5,25). Εάν θέλουµε να ενώσουµε τα σηµεία αυτά µε µια γραµµή θα πρέπει να τροποποιήσουµε την εντολή ως εξής:

# **ListPlot[c , PlotJoined->True]**

Το αποτέλεσµα θα είναι:

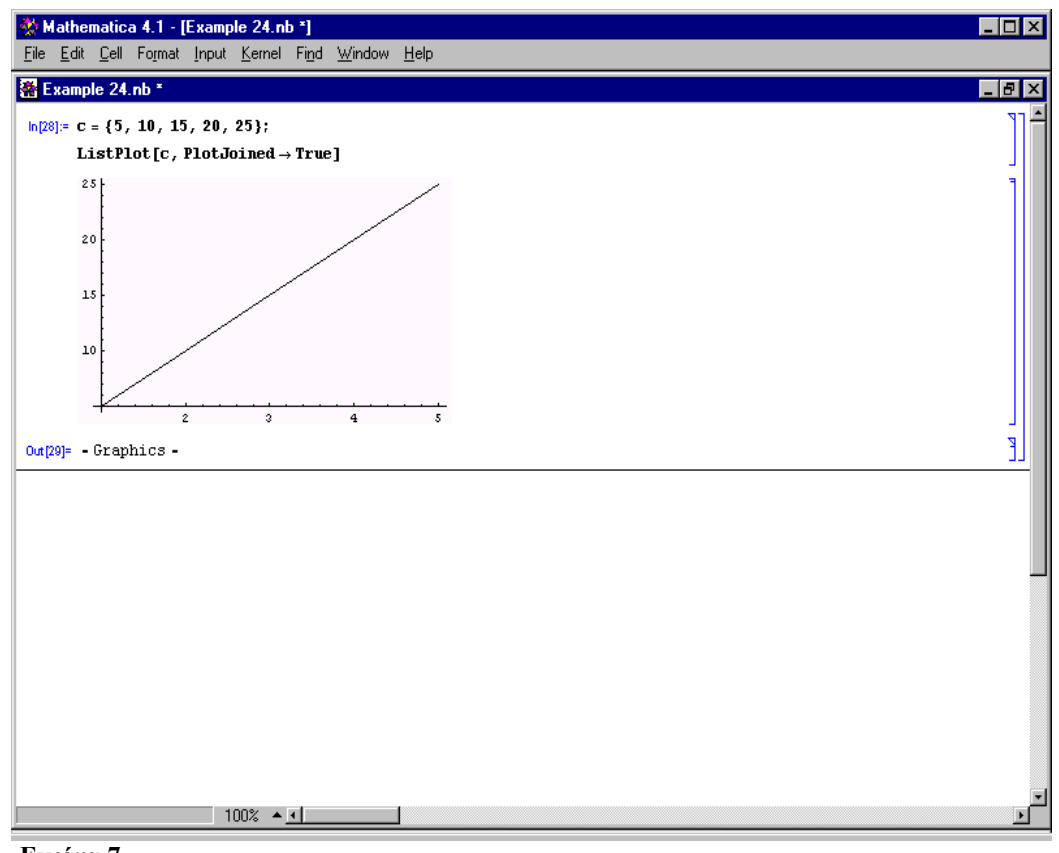

#### **Εικόνα 7**

Έστω ότι ο χειριστής επιθυµεί να επαληθεύσει τις λύσεις της δοθείσας εξίσωσης. Για το σκοπό αυτό πρέπει να αντικαταστήσει την µεταβλητή x µε τις τιμές -1-  $2\sqrt{2}$  και -1+  $2\sqrt{2}$  για να ελέγξει αν όντως επαληθεύουν την δοθείσα εξίσωση. Η αντικατάσταση µεταβλητών από αριθµητικές τιµές στο Mathematica πραγματοποιείται με δυο τρόπους:

Α. Εάν έχουµε εισάγει τη συνάρτηση, τότε απλά αντικαθιστούµε το σύµβολο που έχουµε ορίσει ως µεταβλητή, µε την επιθυµητή αριθµητική τιµή.

Β. Εισάγουµε την έκφραση **/. {µεταβλητή**→**τιµή}** στο τέλος της παράστασης εντός της οποίας επιθυµούµε να γίνει η αντικατάσταση.

```
9 Παράδειγµα 24:
In[48]:=Clear[f,x] (και Enter)
 In[49]:= f[x]:=x+1(και Enter)
In[50]:= f[5] (και Enter)
Out[50] = 6 In[51]:= y+1/.y->5(και Enter)
Out[51]= 6
  In[52]:= z+w/.{z->5,w->4} (Συνάρτηση πολλών µεταβλητών) (και Enter)
Out[52] = 9
```
#### Επίλυση συστηµάτων εξισώσεων

Για την επίλυση συστηµάτων εισάγουµε την ακόλουθη εντολή:

**Solve[{Εξίσωση1,Εξίσωση2,…},{Μεταβλητή1,Μεταβλητή2,…}]**

9 Παράδειγµα 25: Υποθέτουµε ότι ο χειριστής επιθυµεί να επιλύσει το συστήµα

$$
\begin{cases} 3x + 2y = 1 \\ 6x + 4y = 2 \end{cases}.
$$

In[53]:= Clear[x] (και **Enter**)

In[54]:= Solve[{3\*x+2\*y= =1,6\*x+4\*y= =2},{x,y}](και **Enter**)

 Out[54]= Solve:: svars: Equations may not give solutions for all "solve" variables.

$$
\left\{ \{ \mathbf{X} \rightarrow \frac{1}{3} - \frac{2y}{3} \} \right\}
$$

#### Επίλυση εξίσωσης-συστήµατος εξισώσεων µε αριθµητικές µεθόδους

Το Mathematica αδυνατεί να επιλύσει αναλυτικά αρκετές εξισώσεις και συστήµατα εξισώσεων. Σε αυτές τις περιπτώσεις το Mathematica παρέχει στο χειριστή αριθµητικές µεθόδους, όπως η Newton-Rapson, για την επίλυση τους.

9 Παράδειγµα 26: Υποθέτουµε ότι ο χειριστής θέλει να επιλύσει την  $3x^5 + 3x^4 - 2x^3 + 4x^2 + 1 = 0$ .

Αρχικά επιχειρούµε να τη λύσουµε µε την εντολή Solve.

In[55]:=Clear[x] (και **Enter**)

In[56]:=Solve[3\*x^5+3\*x^4-2\*x^3+4\*x^2-1= =0,x] (και **Enter**)

Out[56]= Solve::"eqf"  $3x^5 + 3x^4 - 2x^3 + 4x^2 + 1$  is not a well-formed equation" Αυτό σηµαίνει ότι το Mathematica αδυνατεί να επιλύσει την εξίσωση αναλυτικά. Προσθέτοντας το γράµµα Ν (λατινικοί χαρακτήρες) µπροστά από την εντολή Solve παίρνουµε την αριθµητική προσέγγιση της (των) λύσης (λύσεων).

In[57]:=ΝSolve[3\*x^5+3\*x^4-2\*x^3+4\*x^2-1= =0,x] (και **Enter**)

Out[57]= $\{x \rightarrow -1.76893\}, \{x \rightarrow -0.438492\}, \{x \rightarrow 0.356919-$ 

 $0.862115i$ , { $x \rightarrow 0.356919 - 0.862115i$ }, { $x \rightarrow 0.493595$ }}

Στη περίπτωση που αποτύχει και η Nsolve, εισάγουµε την ακόλουθη εντολή:

#### **FindRoot[Εξίσωση,{Μεταβλητή, Αρχική τιµή}]**

```
In[58]:=Clear[x] (και Enter)
```
In[59]:=f[x\_]:=x^2-Sin[x]-3 (και **Enter**)

In[60]:=Solve[f[x]= =0,x] (και **Enter**)

Out[60]= Solve::tdep:

The equations appear to involve the variables to

be solved for in an essentially non-algebraic way.

In[61]:=Nsolve[f[x]= =0,x] (και **Enter**)

Out[61]= Solve::tdep:

The equations appear to involve the variables to

be solved for in an essentially non-algebraic way.

In[62]:=FindRoot[f[x]= =0,{x,-2}] (και **Enter**)

Out $[62]$ = x  $\rightarrow$  -1.41831

Η ακρίβεια των υπολογισµών µπορεί να καθοριστεί από τον χειριστή µε την εισαγωγή της επιλογής WorkingPrecision στην εντολή FindRoot:

 **FindRoot[Εξίσωση,{Μεταβλητή, Αρχ. τιµή},WorkingPrecision**→**Αριθµός]** Η εύρεση της αρχικής τιµής προκύπτει από το γράφηµα της f.

#### **11. Γραφικές παραστάσεις**

#### ∆υο διαστάσεις

Η βασική εντολή για τη δηµιουργία της γραφικής παράστασης µιας συνάρτησης f(x), στο διάστηµα [a,b], είναι:

#### **Plot[Συνάρτηση, {µεταβλητή, κάτω άκρο, άνω άκρο}]**

Για τη σχεδίαση πολλών γραφικών παραστάσεων σε ένα γράφηµα, η παραπάνω εντολή τροποποιείται ως εξής:

# **Plot[{Συνάρτηση1,Συνάρτηση2,…}, {µεταβλητή, κάτω άκρο, άνω άκρο}]**

9 Παράδειγµα 27: Υποθέτουµε ότι ο χειριστής θέλει να σχεδιάσει τη γραφική παράσταση της συνάρτησης f(x)=Sin(x), για το διάστηµα [-2π, 2π], και στη συνέχεια να σχεδιάσει, στο ίδιο γράφηµα, τη γραφική παράσταση της  $g(x)=Cos(x)$ , για το ίδιο διάστημα.

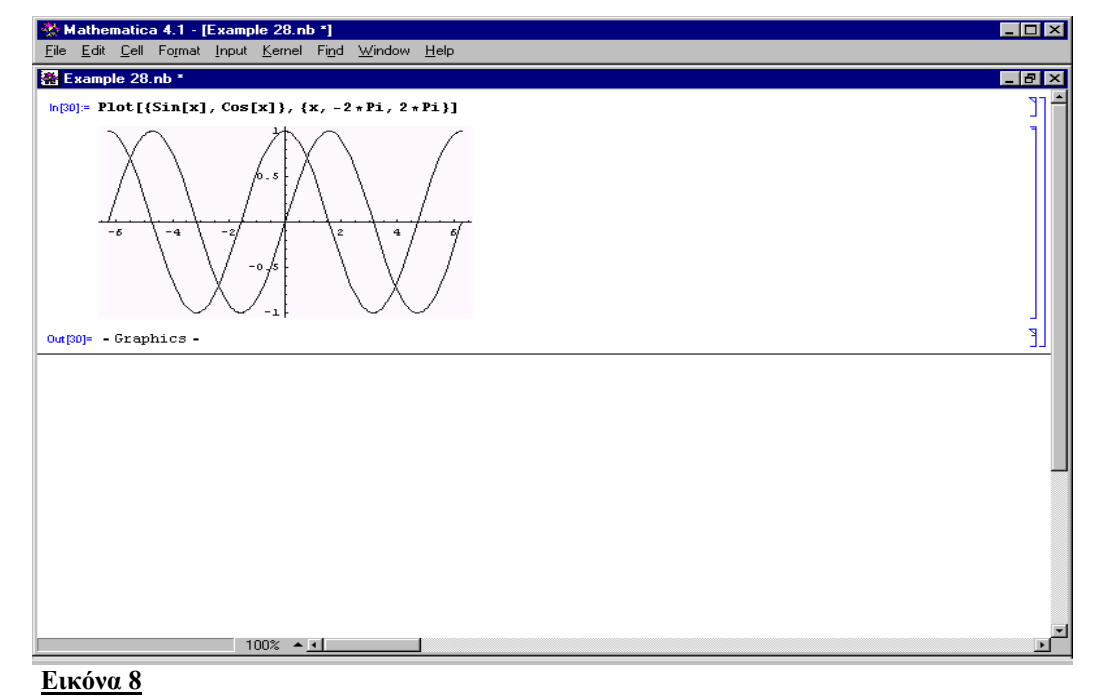

Η εντολή Plot µπορεί να δεχθεί επιπλέον επιλογές πέραν αυτών που αφορούν στην συνάρτηση και στο διάστηµα. Τις επιλογές αυτές µπορούµε να τις δούµε αν εισάγουµε την εντολή Options[Plot] και πατήσουµε Enter.

In[63]:=Options[Plot] (και **Enter**)

Out[63]= {AspectRatio→(1/GoldenRatio), Axes→Automatic, AxesLabel→None, AxesOrigin→Automatic, AxesStyle→Automatic, Background→Automatic, ColorOutput→Automatic, Compiled→True, DefaultColor→Automatic, Epilog→{}, Frame→False, FrameLabel→None, FrameStyle→Automatic, FrameTicks→Automatic, GridLines→None,  $ImageSize \rightarrow Automatic$ ,  $MaxBend \rightarrow 10$ ., PlotDivision $\rightarrow 30$ . PlotLabel→None, PlotPoints→25, PlotRange→Automatic,  $PlotRegion \rightarrow Automatic,$  PlotStyle→Automatic, Prolog→{}, RotateLabel→True, Ticks→Automatic, DefaultFont→\$DefaultFont, DisplayFunction→\$DisplayFunction, FormatType\$→FormatType, TextStyle→\$TextStyle}

Πιο αναλυτικά:

- Η επιλογή **PlotRange** ρυθµίζει το διάστηµα κίνησης της συνάρτησης στο κάθετο άξονα και παίρνει τρεις τιµές:
	- Automatic (default value)
	- $\blacksquare$  All
	- $\{-a, a\}$

 $\checkmark$  Παράδειγμα 28: Η γραφική παράσταση της f(x)=Sin<sup>5</sup>(x) στο διάστημα

[-2π,2π] είναι:

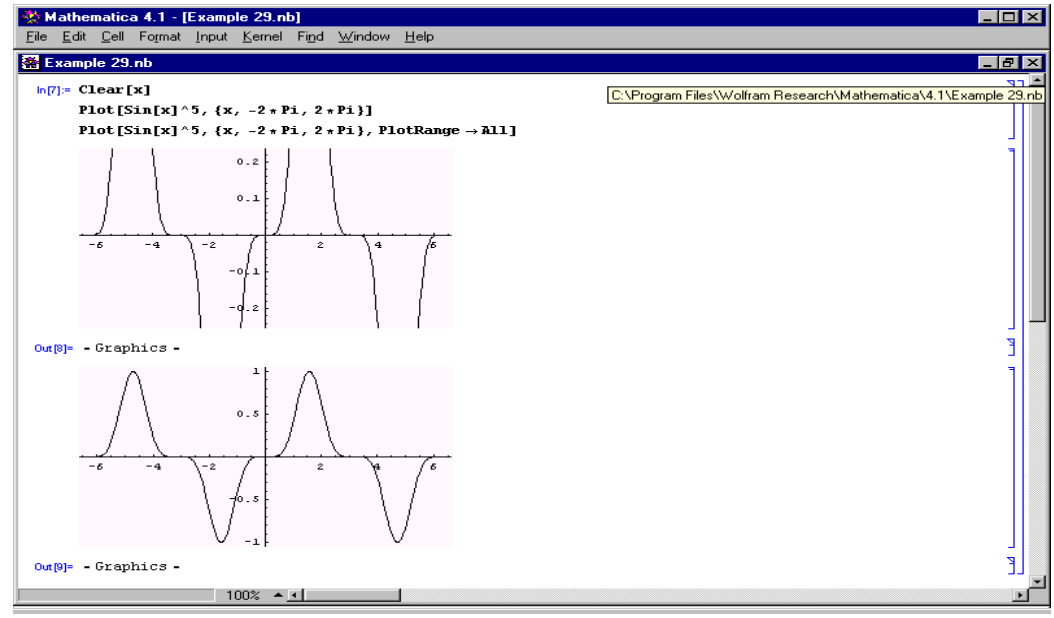

**Εικόνα 9**

Παρατηρούµε ότι ενώ κάποια κοµµάτια της γραφικής παράστασης δεν εµφανίζονται στο πρώτο γράφηµα, η επιλογή PlotRange→All επέτρεψε την εµφάνιση τους στο δεύτερο γράφηµα.

- **□ Η επιλογή AspectRatio** ρυθμίζει το πηλίκο <sup>Υψος</sup>∕πλάτος (αναλογία των αξόνων) του γραφήµατος και παίρνει τρεις τιµές:
	- 1/Golden Ratio (Default για γραφήµατα στον δισδιάστατο χώρο)
	- Automatic (Default για γραφήµατα στον τρισδιάστατο χώρο)
	- $a$
- Η επιλογή **PlotLabel**→**" "** εισάγει σχόλια που αφορούν όλο το γράφηµα.
- Η επιλογή **AxesLabel**→**{"οριζόντιος άξονας", "κατακόρυφος άξονας"}** εισάγει ονοµασίες στους άξονες.
- Η επιλογή **PlotStyle**→**{Dashing[{a,b}], Thickness[c]}** δίνει τη δυνατότητα στο χειριστή να ελέγξει το µήκος του στίγµατος (0<a<1), το µήκος της απόστασης µεταξύ των στιγµάτων (0<b<1) καθώς και το πάχος του στίγµατος (0<c<1).
- Η επιλογή **RGBColor[a,b,c]** εισάγει χρώµα στη γραφική παράσταση. Το a (0≤ a≤ 1) αντιστοιχεί στην ποσότητα κόκκινου χρώµατος που θέλουµε να εισάγουµε, το b (0≤ b≤ 1) αντιστοιχεί στην ποσότητα πράσινου χρώµατος που θέλουµε να εισάγουµε και το c (0≤ c≤ 1) αντιστοιχεί στην ποσότητα µπλε χρώµατος που θέλουµε να εισάγουµε.
- Παράδεινμα 29:

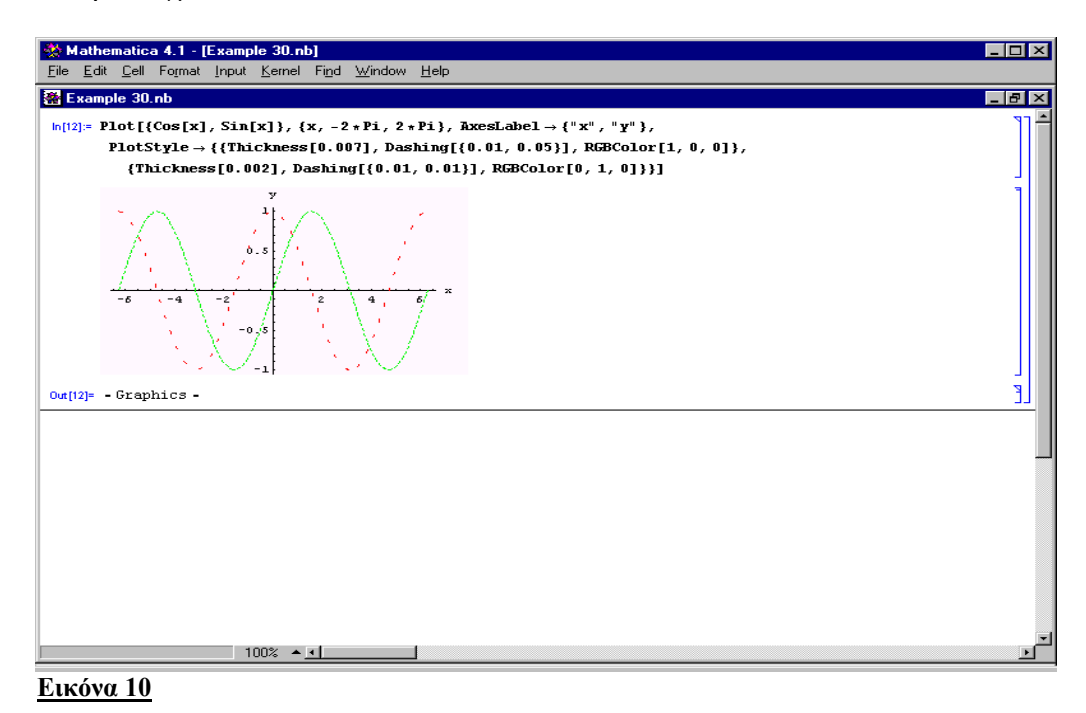

#### Τρισδιάστατες γραφικές παραστάσεις

Η βασική εντολή για τη δηµιουργία της γραφικής παράστασης µιας συνάρτησης f(x,y), στο διάστηµα [a,b], είναι:

**Plot3D[Συνάρτηση, {µεταβλητή1, κάτω άκρο1, άνω άκρο1}, {µεταβλητή2, κάτω άκρο2, άνω άκρο2}]**

 $\checkmark$  <u>Παράδειγμα 30</u>: Υποθέτουμε τη συνάρτηση  $f(x, y) = \frac{1}{2}x^2 + \frac{1}{2}y^2 + 2$ . Η γραφική της παράσταση είναι:

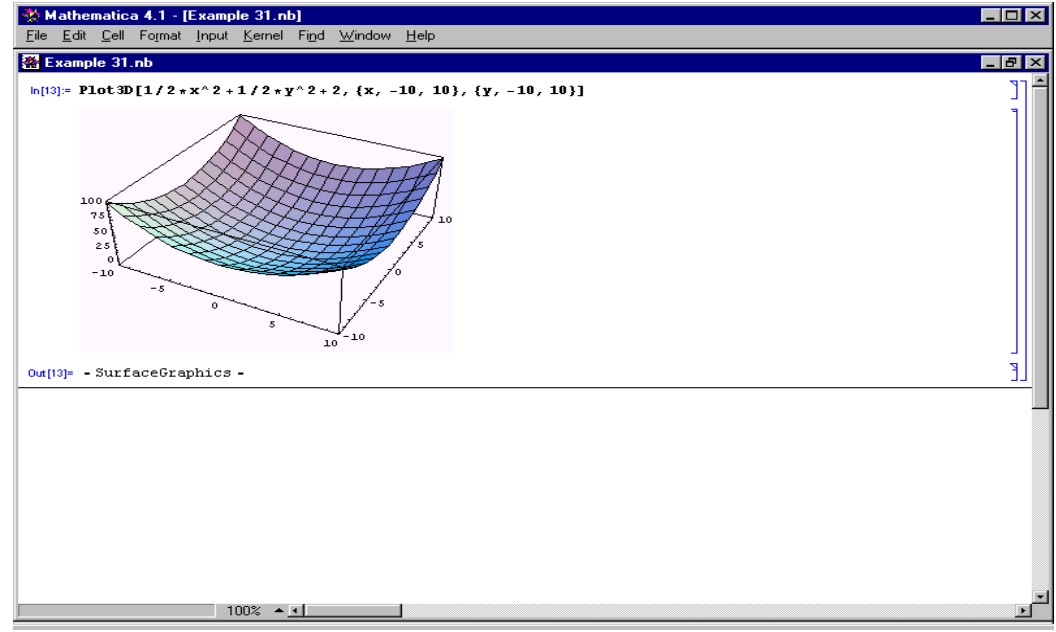

#### **Εικόνα 11**

Όπως στη περίπτωση των δισδιάστατων γραφηµάτων, τα τρισδιάστατα γραφήµατα έχουν επιπλέον επιλογές. Για να δούµε τις επιλογές αυτές, εισάγουµε την εντολή Options[Plot3D] και πατάµε **Enter**.

- Η επιλογή **ViewPoint**→**{x, y, z}** ρυθµίζει την οπτική γωνία υπό την οποία βλέπουµε το γράφηµα. Αν ο χειριστής επιθυµεί να αλλάξει την προκαθορισµένη επιλογή τότε πρέπει να ακολουθήσει τα εξής βήµατα:
	- 1. Εισαγωγή της υπό εξέταση συνάρτησης στην εντολή Plot3D και στη συνέχεια τοποθέτηση ενός κόµµατος µετά το πεδίο ορισµού.

In[64]:=Plot3D[x^2+y^2,{x,-10,10},{y,-10,10}**,** ]

- 2. Επιλογή Input/3D View Point Selector και στο παράθυρο που θα εµφανιστεί, επιλογή των νέων συντεταγµένων.
- 3. Επικόλληση (Paste) των νέων συντεταγµένων. Οι νέες συντεταγµένες θα εµφανιστούν αυτόµατα µέσα στην Plot3D.
- Η επιλογή **PlotPoints**→**αριθµός** ρυθµίζει τον αριθµό των σηµείων της γραφικής παράστασης.
- Η επιλογή **Mesh**→δίνει τη δυνατότητα στον χειριστή να δει το γράφηµα µε πλακίδια (**True**) ή χωρίς αυτά (**False**).
- Η επιλογή **BoxRatios**→**{x, y, z}** ελέγχει την αναλογία των αξόνων του κιβωτίου, εντός του οποίου εµφανίζεται το γράφηµα.

Ισουψείς καµπύλες

Η βασική εντολή για τη σχεδίαση του «τοπογραφικού χάρτη» µιας συνάρτησης δυο µεταβλητών είναι:

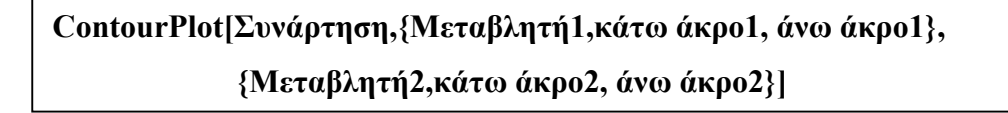

Οι επιλογές της εντολής ContourPlot µπορούν να ιδωθούν µε την εισαγωγή της εντολής **Options[ContourPlot]**.

9 Παράδειγµα 31:

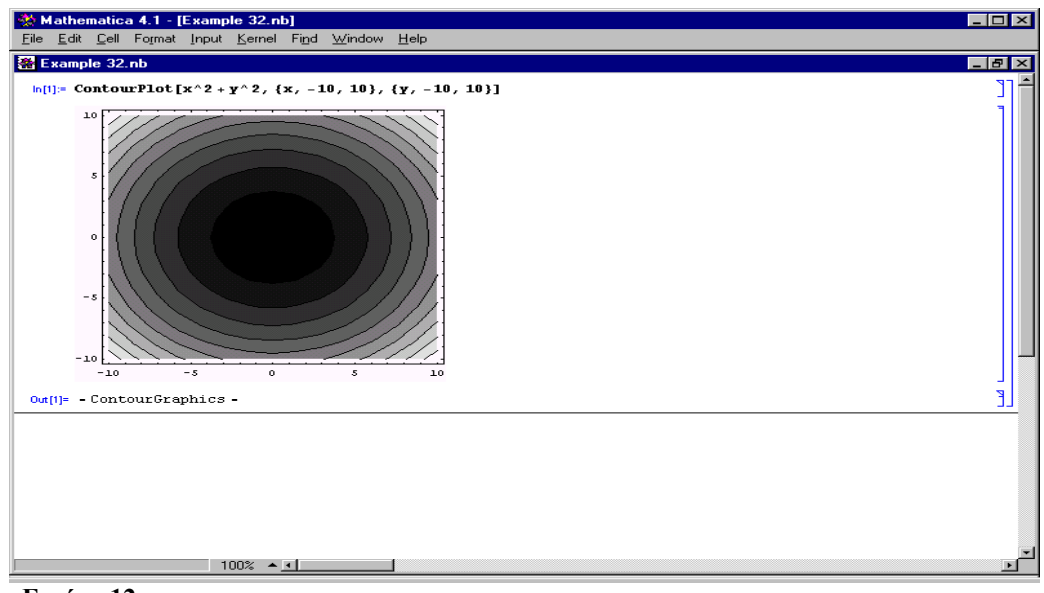

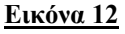

#### Γραφική παράσταση παραµετρικών εξισώσεων

Έστω ότι ο χειριστής επιθυµεί να σχεδιάσει το γράφηµα που παράγεται από τα σηµεία (x, y) των εξισώσεων x=f(t) και y=g(t). Η παράµετρος t υπεισέρχεται στον υπολογισµό των x και y, αλλά ο χειριστής ενδιαφέρεται µόνο για την σχέση ανάµεσα στα x και y, καθώς η παράµετρος t µεταβάλλεται. Η εντολή είναι:

#### **ParametricPlot[{x,y},{t,a,b}]**

 $\checkmark$  Παράδειγμα 32: Έστω ότι x = t, y = t+1 t∈[-2,2]

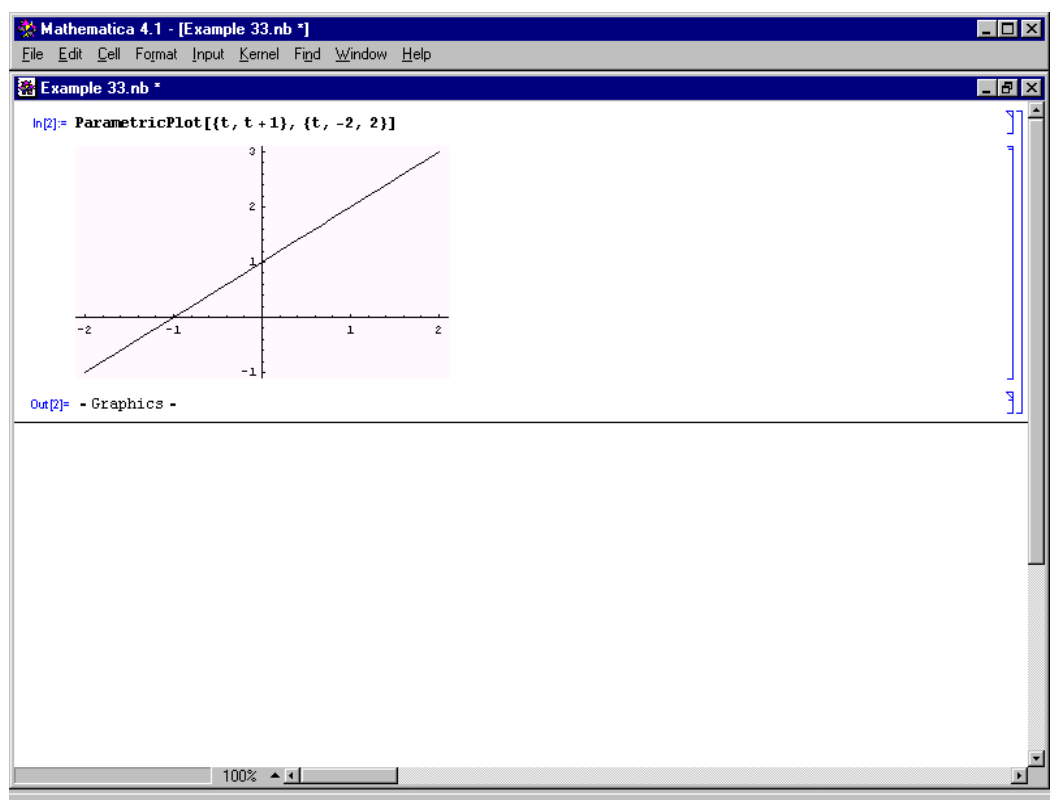

**Εικόνα 13**

# **12. ∆υναµοσειρές**

Η προσέγγιση µιας συνάρτησης, µιας µεταβλητής, από ένα πολυώνυµο πραγµατοποιείται µε την εισαγωγή της εντολής:

**Series[Συνάρτηση,{Μεταβλητή, κέντρο, όροι}]**

- Αν το κέντρο είναι διάφορο του µηδενός τότε η σειρά καλείται Taylor
- Αν το κέντρο είναι µηδέν τότε η σειρά καλείται Maclaurin.
- 9 Παράδειγµα 33: Υποθέτουµε ότι ο χειριστής επιθυµεί να προσεγγίσει την συνάρτηση f(x)=Sin(x) γύρω από την αρχή.

In[65]:=Clear[f,x] (και **Enter**)

In[66]:= Series[Sin[x],{x,0,8}] (και **Enter**)

Out[66] = 
$$
x - \frac{x^3}{6} + \frac{x^5}{120} - \frac{x^7}{5070} + O[x]^9
$$

Ο όρος Ο[x]9 αντιστοιχεί στο υπόλοιπο του Lagrange και υποδηλώνει ότι υπάρχουν όροι ενάτης τάξεως και άνω στο ανάπτυγµα. Η απόκρυψη του σφάλµατος πραγµατοποιείται µε την εντολή **Normal[έκφραση].**

In[67]:=Normal[%](και **Enter**)

Out[67]= 
$$
x - \frac{x^3}{6} + \frac{x^5}{120} - \frac{x^7}{5070}
$$

Η διαγραµµατική παρουσίαση της προηγηθείσας ανάλυσης είναι η ακόλουθη: In[68]:=fig1=Plot[Sin[x],{x,-2\*Pi,2\*Pi},PlotStyle→RGBColor[1,0,0]](+**Enter**) In[69]:=Normal[Series[Sin[x],{x,0,3}]]**;** (και **Enter**) In[70]:=fig2=Plot[%,],{x,-2\*Pi,2\*Pi},PlotStyle→RGBColor[0,1,0]] (+**Enter**) In[71]:=Show[fig1,fig2] (και **Enter**)

Σηµείωση: Το ελληνικό ερωτηµατικό (**;**) στο τέλος µιας έκφρασης ισοδυναµεί µε την µη εµφάνιση της εκροής (Out[]) στην οθόνη. Εάν δεν συντρέχει λόγος για να δούμε το αποτέλεσμα κάποιας εισροής, τότε είναι καλό για την οικονομία του χώρου να χρησιµοποιούµε το σύµβολο αυτό. Στο παράδειγµα 33, η χρήση του ερωτηµατικού απέτρεψε την εκτύπωση του πολυωνύµου (In[69]). Στη περίπτωση των εντολών Plot και Plot3D το ερωτηµατικό καθίσταται ανενεργό

και για αυτό το λόγο χρησιµοποιούµε την εντολή **DisplayFunction**. Η επιλογή DisplayFunction→Identity δεν επιτρέπει την εκτύπωση του γραφήµατος στην οθόνη. Εάν ο χειριστής επιθυµεί, αργότερα, την εκτύπωση του αποτελέσµατος θα πρέπει να επιλέξει DisplayFunction→\$DisplayFunction.

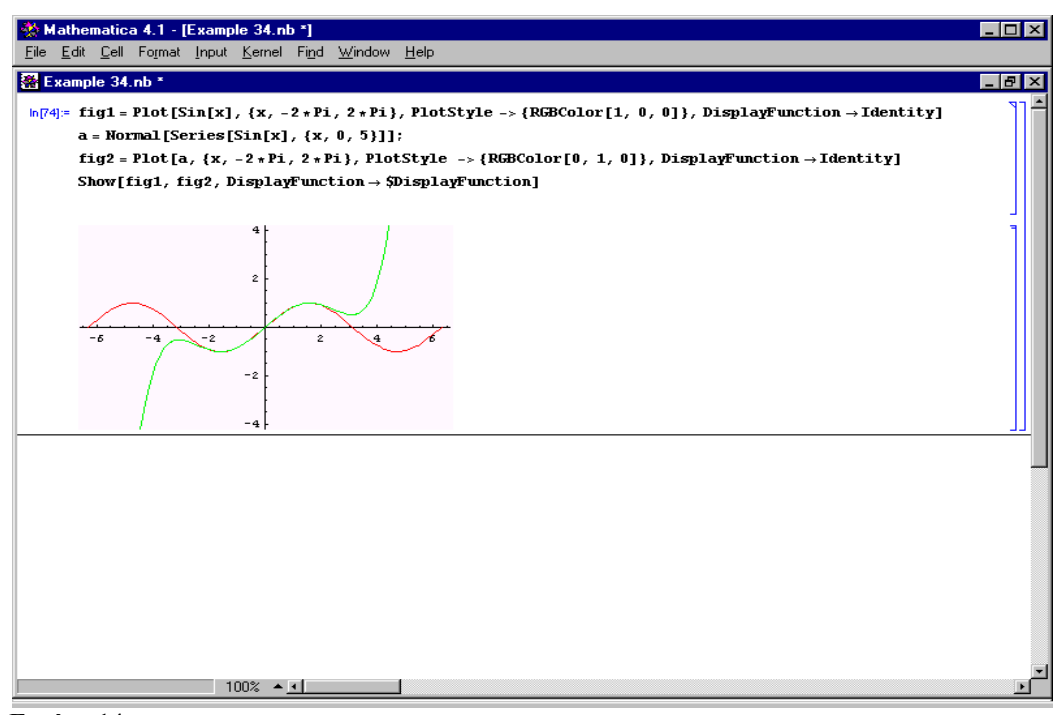

**Εικόνα 14**

Τέλος, η προσέγγιση µιας διµεταβλητής συνάρτησης από ένα πολυώνυµο πραγµατοποιείται µε την εισαγωγή της εντολής:

# **Series[Συνάρτηση,{Μεταβλητή1,κέντρο1,όροι1}, {Μεταβλητή2,κέντρο2,όροι2}]**

 $\checkmark$  Παράδειγμα 34: Να γραφεί η  $f(x, y) = x^2y + 4y - 3$  ως συνάρτηση των x-1 και y+2.

In[72]:=Normal[Series[(x^2)\*y+4\*y-3,{x,1,3},{y,-2,3}]] (και **Enter**)  $Out[72] = -13 - 4(-1 + x) - 2(-1 + x)^2 + (5 + 2(-1 + x) + (-1 + x)^2)(2 + y)$ 

# **13. Γραµµική άλγεβρα**

Για να εισάγουµε ένα διάνυσµα ή µια µήτρα στο Mathematica έχουµε δυο επιλογές:

**Α.** Το 1xn διάνυσµα (a b c …) εισάγεται ως εξής: {a,b,c,…}

Το nx1 διάνυσµα εισάγεται ως εξής: {{a},{b},{c},…}

 Η nxn µήτρα  $\overline{\phantom{a}}$  $\overline{\phantom{a}}$  $\overline{\phantom{a}}$ J  $\setminus$  $\mathsf{I}$  $\mathsf{I}$  $\mathsf{I}$  $\setminus$ ſ  $n_1$   $\cdots$   $u_{nn}$ *n*  $a_{n1}$   $\cdots$  *a*  $a_{11}$   $\cdots$  *a*  $\ddots$  $\mathbb{R}^n \times \mathbb{R}^n \times \mathbb{R}^n$  $\ddots$ 1 11  $\ldots$   $u_1$ εισάγεται ως εξής:  $\{\{a_{11},...,a_{1n}\},\{a_{21},...\},...\}$ 

**B.** Πατάµε το δεξί κοµβίον του ποντικιού στο σηµείο όπου θέλουµε να εισάγουµε το διάνυσµα-µήτρα. Από τον κατάλογο που θα εµφανιστεί επιλέγουµε Create Table/Matrix/Palette. Στη συνέχεια στο παράθυρο που θα εµφανιστεί επιλέγουµε τη δηµιουργία µήτρας (Make Matrix) καθώς και τον αριθµό των γραµµών (Number of rows) και των στηλών (Number of columns). Τέλος, επιλέγουµε ΟΚ και βλέπουµε το αποτέλεσµα εκτυπωµένο στην οθόνη. Το µόνο που αποµένει είναι να εισάγουµε τα δεδοµένα στα κενά τετραγωνάκια που θα εµφανιστούν.

Πράξεις µεταξύ διανυσµάτων / µητρών

- ♦ Πρόσθεση: εισάγουµε τα διανύσµατα / µήτρες και χρησιµοποιούµε το σύµβολο (**+**).
- ♦ Αφαίρεση: εισάγουµε τα διανύσµατα / µήτρες και χρησιµοποιούµε το σύµβολο (**-**).
- ♦ Πολλαπλασιασµός: εισάγουµε τα διανύσµατα / µήτρες και χρησιµοποιούµε το σύµβολο (**.**).
- ♦ ∆ύναµη µήτρας: Εισάγουµε τη µήτρα και χρησιµοποιούµε την εντολή **MatrixPower[µήτρα,δύναµη]**.
- ¾ Η εισαγωγή της µοναδιαίας µήτρας πραγµατοποιείται µε την εντολή **IdentityMatrix[αριθµός]**.
- ¾ Η εισαγωγή της διαγωνίου µήτρας πραγµατοποιείται µε την εντολή  $DiagonalMatrix[\{a_{11}, a_{22}, a_{33}, ...\}].$
- ¾ Η εύρεση της αναστρόφου µήτρας πραγµατοποιείται µε την εντολή **Transpose[µήτρα]**.
- ¾ Η εύρεση της αντιστρόφου µήτρας πραγµατοποιείται µε την εντολή **Inverse[µήτρα]**.
- ¾ Η εύρεση της ορίζουσας µιας µήτρας πραγµατοποιείται µε την εντολή **Det[µήτρα]**.
- ¾ Η εύρεση του ίχνους µιας µήτρας πραγµατοποιείται µε την εντολή **Tr[µήτρα]**.

9 Παράδειγµα 35: Έστω η µήτρα 3 4 <sup>1</sup> <sup>2</sup> . In[73]:=q= 3 4 1 2 ; (και **Enter**) In[74]:=Transpose[q] (και **Enter**) Out[74]= 2 4 1 3 In[75]:=Inverse[q] (και **Enter**) Out[75]= − − 2 1 2 3 2 1

In[76]:=Det[q] (και **Enter**)  $Out[76] = -2$ 

# **14. Γραµµικός προγραµµατισµός**

Έστω ότι θέλουµε να επιλύσουµε το πρόβληµα:

υπο τους περιορισμούς  $g(x) \leq 0$  και  $h(x) = 0$ Ελαχιστοποίηση/µεγιστοποίηση της f(x)

όπου η f(x) είναι η αντικειµενική συνάρτηση και g(x), h(x) είναι οι (γραµµικοί) περιορισµοί του προβλήµατος. Ένα τέτοιο πρόβληµα καλείται πρόβληµα γραµµικού προγραµµατισµού. Για να επιλύσουµε ένα τέτοιο πρόβληµα, µε τη βοήθεια του Mathematica, εισάγουµε την εντολή:

**ConstrainedMax[αντικειµενική συνάρτηση,{περιορισµοί},{µεταβλητές}]** εάν πρόκειται για µεγιστοποίηση και **ConstrainedMin[αντικειµενική συνάρτηση,{περιορισµοί},{µεταβλητές}]** εάν πρόκειται για ελαχιστοποίηση

9 Παράδειγµα 36:

υπο τους περιορισμούς  $x + y + z - 12 \le 0$ ,  $2x + y + z \le 24$ ,  $x \ge 0$ ,  $y \ge 0$ ,  $z \ge 0$ . Eλαχιστοποίηση της  $f(x, y, z) = x - 4y + 3z$  $In [77]:=Clear[f,g1,g2,x,y,z]$  $In [78]:=f[x_0,y_0,z_1]:=x-4*y+3*z$  $In[79]:=g1[x, y, z]:=x+y-z-12$  $In[80]:=g2[x, y, z] := 2*x+y+z$  $In [81]:=ConstrainedMin[f[x,y,z], {g1}[x,y,z] \le 0, g2[x,y,z] \le 24, {x,y,z}]$ Out[81]= $\{-54, \{x \rightarrow 0, y \rightarrow 18, z \rightarrow 6\}\}$ Άρα το ολικό ελάχιστο στο σηµείο (0,18,6) είναι –54.

Λόγω της γραµµικότητος των εξισώσεων και των ανισοτήτων , το πρόβληµα της αριστοποίησης µπορεί να γραφεί υπό µορφή µητρών ως:

υπο τους περιορισμούς  $g(x) = b - Ax \le 0$  και  $x_i \ge 0$ ,  $i = 1,2,...,n$ Eλαχιστοποίηση/μεγιστοποίηση της  $f(x) = c^{\alpha} x = c_1 x_1 + ... + c_n x_n$  $= \overrightarrow{c}^T \overrightarrow{x} = c_1 x_1 + ... +$ 

Για την επίλυση αυτής της µορφής υπάρχει στο Mathematica η εντολή LinearProgramming[c,A,b], η οποία βρίσκει το διάνυσμα x το οποίο ελαχιστοποιεί την ποσότητα c  $\vec{r}$  x υπό τους περιορισμούς A  $\vec{x} \geq \vec{b}$  και  $\vec{x} \geq 0$ . Για τη περίπτωση της µεγιστοποίησης, αντικαθιστούµε το c µε − c στην

αντικειµενική συνάρτηση.

#### **15. Ιδιοτιµές-Ιδιοδιανύσµατα**

Η εύρεση του χαρακτηριστικού πολυωνύμου μιας μήτρας πραγματοποιείται με την εισαγωγή της εντολής:

```
CharacteristicPolynomial[Μήτρα, λ]
```
Η εύρεση των ιδιοτιµών µιας µήτρας πραγµατοποιείται µε την εισαγωγή της εντολής:

**Eigenvalues[Μήτρα]**

Η εύρεση των ιδιοδιανυσμάτων μιας μήτρας πραγματοποιείται με την εισαγωγή της εντολής:

#### **Eigenvectors[Μήτρα]**

Η ταυτόχρονη εύρεση των ιδιοτιµών και των ιδιοδιανυσµάτων µιας µήτρας πραγµατοποιείται µε την εισαγωγή της εντολής:

#### **Eigensystem[Μήτρα]**

 $\checkmark$  Παράδειγμα 37: Έστω η μήτρα  $A = \begin{bmatrix} 1 & 2 \\ 4 & 3 \end{bmatrix}$  $\bigg)$  $\setminus$  $\overline{\phantom{a}}$  $=\begin{pmatrix} 1 & 2 \\ 4 & 3 \end{pmatrix}$ *A*

Το χαρακτηριστικό πολυώνυµο της Α είναι:

In[82]:= A={{1,2},{4,3}}; (και **Enter**)

In[83]:= CharacteristicPolynomial[A,λ] (και **Enter**)

Out[ $83$ ]= -5-4 $\lambda$ + $\lambda^2$ 

Οι ιδιοτιµές της Α είναι:

In[84]:= Eigenvalues[A] (και **Enter**)

 $Out[84]=\{-1,5\}$ 

Τα ιδιοδιανύσµατα της Α είναι:

In[85]:= idio=Eigenvectors[A] (και **Enter**)

 $Out[85]=\{\{-1,1\},\{1,2\}\}\$ 

Αν ο χειριστής θέλει να χρησιµοποιήσει το ένα από τα δυο ιδιοδιανύσµατα, τότε πρέπει να το εξάγει από τη λίστα µε τη χρήση της εντολής **Part**.

In[86]:= Part [idio,1] (και **Enter**)

 $Out[86] = \{-1,1\}$ 

Για την κανονικοποιήση ενός διανύσµατος ακολουθούµε την εξής διαδικασία:

- 1.Ενεργοποιούµε τη βιβλιοθήκη Linear Algebra. Πιο συγκεκριµένα, πληκτρολογούµε **<<LinearAlgebra`** και πατάµε Enter.
- 2. Εισάγουµε την εντολή **Normalize[∆ιάνυσµα]**

In[87]:=<<LinearAlgebra` (και **Enter**) In[88]:=Normalize[{1,2}] (και **Enter**)

Out[88]=  $\{\frac{1}{\sqrt{1}}, \frac{2}{\sqrt{1}}\}$ 5  $\frac{2}{7}$ 5  $\{\frac{1}{\sqrt{2}}\}$ 

Το Mathematica έχει αποθηκευµένες βιβλιοθήκες για διάφορους τοµείς των µαθηµατικών και της στατιστικής. Αυτές είναι:

Algebra, Calculus, DiscreteMath, Geometry, Graphics, LinearAlgebra, Miscellaneous, NumberTheory, NumericalMath, Statistics, Utilities.

Κάθε µια από τις βιβλιοθήκες αυτές, περιέχει εντολές προς επιτέλεση εξειδικευµένων εργασιών. Για να χρησιµοποιήσει κάποια εντολή πρέπει πρώτα να ενεργοποιήσει την βιβλιοθήκη στην οποία ανήκει. Στη περίπτωση της κανονικοποίησης διανύσµατος, πρέπει πρώτα να ενεργοποιηθεί η βιβλιοθήκη LinearAlgebra προτού χρησιμοποιηθεί η εντολή Normalize. Για να δούμε τις επιλογές που µας παρέχει κάθε βιβλιοθήκη επιλέγουµε Help/Help Browser. Στο παράθυρο που θα εµφανιστεί επιλέγουµε Add-ons και στη συνέχεια Standard Packages.

#### **16. Επίλυση διαφορικών εξισώσεων-Συστηµάτων διαφορικών εξισώσεων**

Η επίλυση µιας διαφορικής εξίσωσης επιτυγχάνεται µε την εισαγωγή της εντολής:

#### **DSolve[διαφορική εξίσωση, εξαρτηµένη µεταβλητή, ανεξάρτητη µεταβλητή]**

Η επίλυση ενός συστήµατος διαφορικών εξισώσεων επιτυγχάνεται µε την εισαγωγή της εντολής:

**DSolve[{εξίσωση1,εξίσωση2,…}, {εξαρτηµένη µεταβλητή1, εξαρτηµένη µεταβλητή2,…}, ανεξάρτητη µεταβλητή]**

Η εκροή της εντολής αυτής είναι η γενική λύση της διαφορικής εξίσωσης, η οποία εµπεριέχει ένα παράγοντα **C**[αριθµός σταθερών] που αντιπροσωπεύει τη σταθερά της ολοκλήρωσης.

9 Παράδειγµα 38: Υποθέτουµε ότι ο χειριστής επιθυµεί την επίλυση της  $y''(x) + 2y'(x) + y(x) = 0$ In[89]:=Clear[y,x] (και **Enter**)  $In[90]:=DSolve[ y''(x) + 2y'(x) + y(x) = 0, y[x],x]$  (και **Enter**)  $Out[90] = \{ \{ v(x) \rightarrow e^{-x} C[1] + e^{-x} C[2] \} \}$ 

Εάν µας δίνονται αρχικές συνθήκες τότε η εντολή DSolve τροποποιείται ως εξής:

**DSolve[{διαφορική εξίσωση, αρχικές συνθήκες}, εξαρτηµένη µεταβλητή, ανεξάρτητη µεταβλητή]**

In[91]:= Clear[x,y] (και **Enter**) In[92]:= DSolve[ ] {*y*′(*x*) + *y*(*x*) == 0, *y*[0] == 2}, *y*[*x*], *x* (και **Enter**)  $Out[92] = \{\{y(x) \rightarrow 2e^{-x}\}\}\$ 

#### Ολοκληρωτικές καµπύλες

Για κάθε τιµή που παίρνει η σταθερά C (δηλαδή για κάθε αρχική συνθήκη από την οποία υπολογίζουµε τη τιµή της σταθεράς αυτής), λαµβάνουµε και µια διαφορετική ειδική λύση της διαφορικής εξίσωσης που θέλουµε να επιλύσουµε. Συνεπώς, µπορούµε να λάβουµε µια οικογένεια καµπυλών, µια για κάθε ειδική λύση, οι οποίες καλούνται ολοκληρωτικές καµπύλες.

 $\checkmark$  Παράδειγμα 39: Να βρεθεί η γενική λύση της  $y'(x) + \frac{y(x)}{x} = Cos[x^2]$ *x*  $y'(x) + \frac{y(x)}{x} = Cos[x^2]$  και να γίνει η γραφική παράσταση των λύσεων όταν η σταθερά λαµβάνει τις τιµές –2,

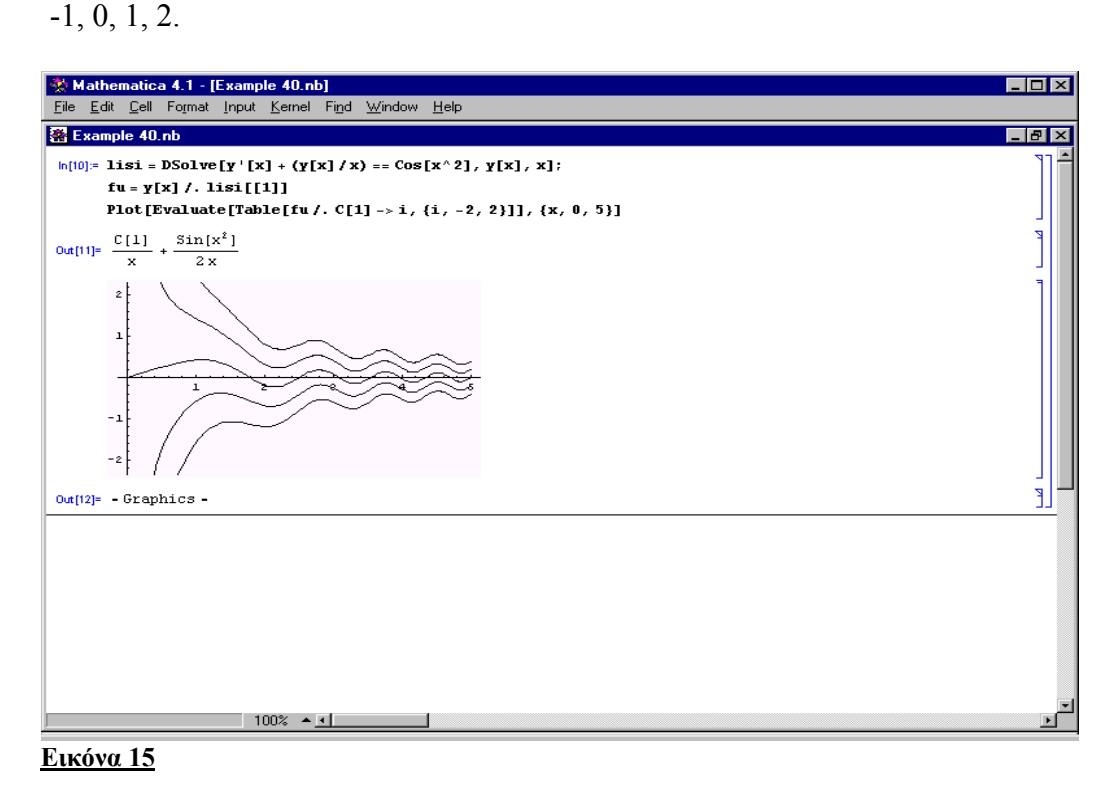

Η εντολή **Evaluate** δίνει προτεραιότητα στην εκτέλεση της εντολής που βρίσκεται εντός της. Στο συγκεκριµένο παράδειγµα, η εντολή αυτή δίνει προτεραιότητα στη δηµιουργία των δεδοµένων τα οποία αποτελούν απαραίτητη

# ∆ηµιουργία δεδοµένων

εισροή για την εντολή Plot.

Για τη δηµιουργία δεδοµένων είναι διαθέσιµες οι ακόλουθες εντολές:

**Table[Συνάρτηση, {µεταβλητή, ελάχιστη τιµή, µέγιστη τιµή}] Table[Συνάρτηση, {µεταβλητή, ελάχιστη τιµή, µέγιστη τιµή,βήµα}] Table[Συνάρτηση, {µεταβλητή1, ελάχιστη τιµή1, µέγιστη τιµή1}, {µεταβλητή2, ελάχιστη τιµή2, µέγιστη τιµή2},…]**

9 Παράδειγµα 40:

 In[93]:=Table[i,{i,1,6}] (και **Enter**)  $Out[93] = \{1,2,3,4,5,6\}$  In[94]:=Table[c\*x /. c→j,{j,1,3}] (και **Enter**) Out[94]=  $x + 2x + 3x$ In[95]:=Table[z,{z,1,3,0.5}] (και **Enter**)  $Out[95]=\{1,1.5,2,2.5,3\}$ 

Επίλυση µε τη χρήση αριθµητικών µεθόδων

Εάν η προσπάθεια για επίλυση µιας διαφορικής εξίσωσης ή ενός συστήµατος διαφορικών εξισώσεων αποτύχει τότε µπορούµε να χρησιµοποιήσουµε αριθµητικές µεθόδους για την επίλυση τους. Η εντολή για την εξίσωση είναι:

**NDSolve[{Εξίσωση, αρχική συνθήκη= =τιµή},εξαρτηµένη µεταβλητή, {ανεξάρτητη µεταβλητή, ελάχιστη τιµή, µέγιστη τιµή}]**

ενώ για το σύστηµα είναι:

**NDSolve[{Εξίσωση1, αρχική συνθήκη1= =τιµή1,…}, {εξαρτηµένη µεταβλητή1,…}, {ανεξάρτητη µεταβλητή, ελάχιστη τιµή, µέγιστη τιµή}]**

9 Παράδειγµα 41: Υποθέτουµε ότι ο χειριστής επιθυµεί την επίλυση της *y*′(*x*) = *Cos*(*xy*(*x*)) με y(0)=1 και x∈[0,10].

In[96]:=Clear[x,y] (και **Enter**)

In[97]:=DSolve[{*y'*[*x*] = = *Cos*[*xy*[*x*]], *y*[0.5] = 1}, *y*[*x*], *x*] (και **Enter**)

Out[97]= DSolve[ $\{y'[x] = Cost[xy[x]], y[0.5] = 1\}$ ,  $y[x]$ , *x*]

In[98]:=solution=NDSolve[ ] {*y*′[*x*] = = *Cos*[*xy*[*x*]], *y*[0.5] = 1}, *y*[*x*], *x* (+ **Enter**)

Out[98]=  $\{\{y[x] \rightarrow \text{InterpolatingFunction}[\{\{0.10\}\}, \ll][x]\}\}\$ 

Η **InterpolatingFunction** αντιπροσωπεύει µια προσεγγιστική συνάρτηση της οποίας οι τιµές προκύπτουν µε παρεµβολή. Για να βρούµε τη τιµή της συνάρτησης y[x] για µια συγκεκριµένη τιµή του x εισάγουµε:

In[99]:=solution/.{x→1} (και **Enter**)

 $Out[99] = y[1] \rightarrow 1.63881$ 

Με την εντολή Plot[Evaluate[y[x]/.solution],{x,0,10}] γίνεται η γραφική παράσταση της λύσης της διαφορικής εξίσωσης.

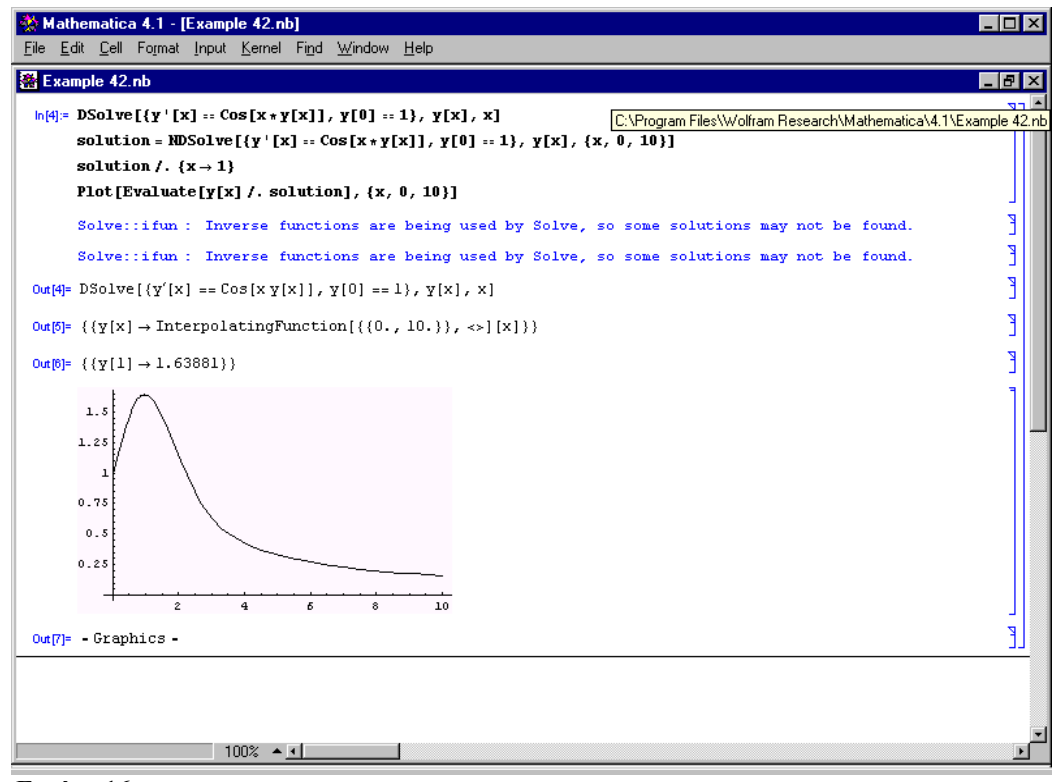

**Εικόνα 16**

#### Πεδίο διευθύνσεων και διάγραµµα φάσης

Το πεδίο διευθύνσεων είναι ένα γράφηµα στο οποίο εµφανίζονται µικρά βελάκια, τα οποία παριστούν τις τιμές που λαμβάνει η  $y'(x) = f(y(x),x)$  για διάφορες τιµές της x. Η σχεδίαση του πεδίου διευθύνσεων απαιτεί την ενεργοποίηση της εντολής **PlotVectorField**, η οποία ανήκει στη βιβλιοθήκη **Graphics`PlotField`**.

Το διάγραµµα φάσης της λύσεως ενός συστήµατος διαφορικών εξισώσεων, είναι ένα γράφηµα το οποίο αποτυπώνει τη σχέση ανάµεσα στις µεταβλητές του, χωρίς να εµφανίζεται (άµεσα) η επίδραση του χρόνου.

9 Παράδειγµα 42: Έστω η ) *y*′(*x*) =1− 2 *x y*(*x* . Να σχεδιαστεί ένα διάγραµµα της λύσης της εξίσωσης αυτής, για  $C = -0.5, 0, 0.5, 1, 1.5$  και  $x \in [-2,2]$ , καθώς και το πεδίο διευθύνσεων της.

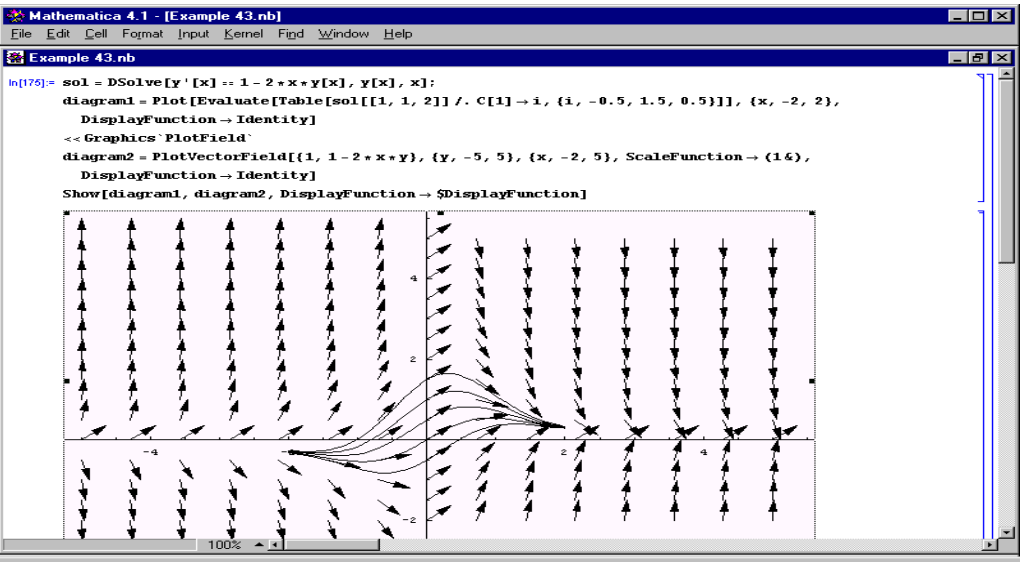

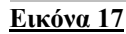

Η εντολή **ScaleFunction** ρυθµίζει το µήκος των διανυσµάτων.

9 Παράδειγµα 43: Να σχεδιαστεί το πεδίο διευθύνσεων του συστήµατος

$$
\begin{cases}\nx'(t) = x(t)(1 - x(t) - y(t)) \\
y'(t) = y(t)(0.75 - y(t) - 0.5x(t))\n\end{cases}
$$
  $\gamma \alpha$   $x \in [0,2] \kappa \alpha$   $y \in [0,2].$ 

Τα κρίσιµα σηµεία είναι:

In[100]:=Solve[{x\*(1-x-y)= =0, y\*(0.75-y-0.5x)}= =0,{x,y}](και **Enter**) Out[100]={ $\{x\rightarrow 0, y\rightarrow 0\}$ ,  $\{x\rightarrow 0, y\rightarrow 0.75\}$ ,  $\{x\rightarrow 0.5, y\rightarrow 0.5\}$ ,  $\{x\rightarrow 1, y\rightarrow 0\}$ }

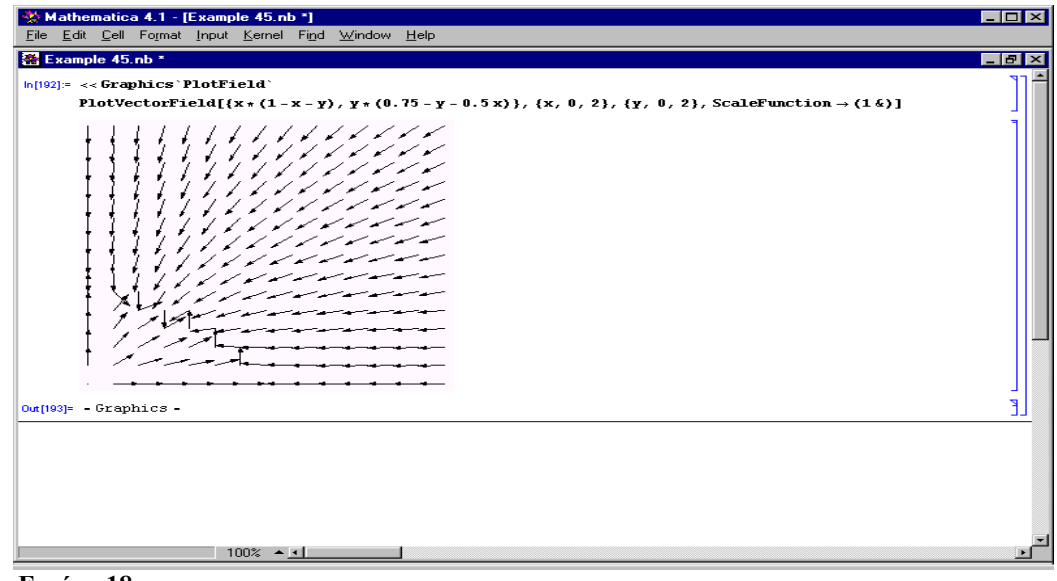

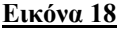

9 Παράδειγµα 44: Να σχεδιαστεί το διάγραµµα φάσεως του συστήµατος

$$
\begin{cases} x'(t) = 2x(t) \\ y'(t) = y(t) \end{cases}
$$
  $\gamma \alpha$   $t \in [0,5]$ .

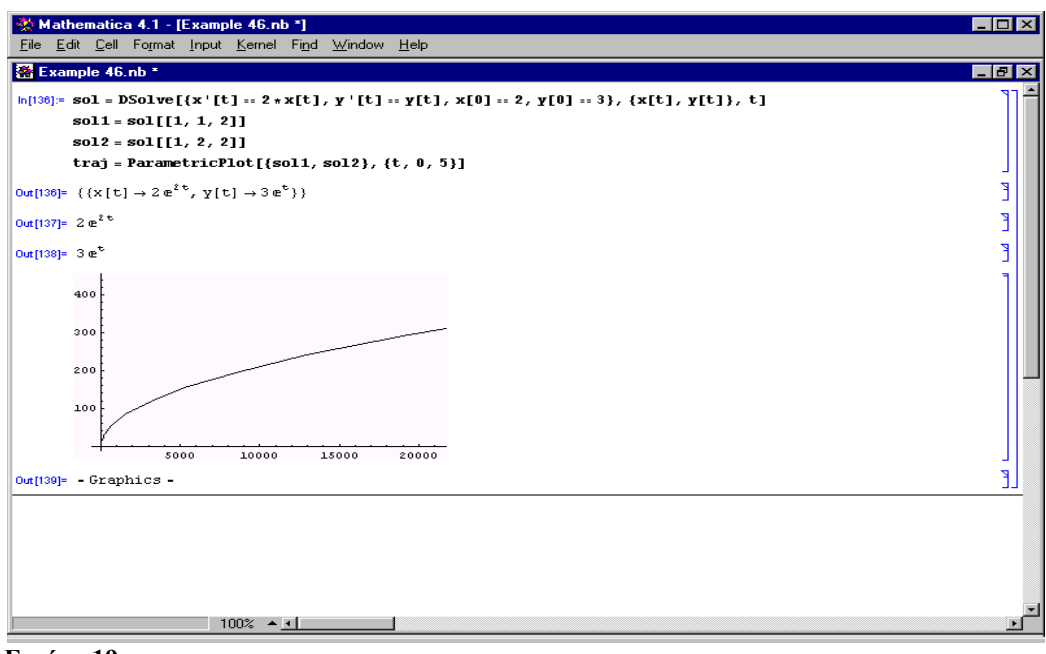

**Εικόνα 19**

# **17. Εξισώσεις διαφορών-συστήµατα εξισώσεων διαφορών**

Η επίλυση µιας εξίσωσης διαφορών ή ενός συστήµατος εξισώσεων διαφορών απαιτεί την ενεργοποίηση της εντολής Rsolve, η οποία ανήκει στη βιβλιοθήκη DiscreteMath. Πιο συγκεκριμένα, για την εξίσωση εισάγουμε:

#### **DiscreteMath`Rsolve`**

**RSolve[{εξίσωση,αρχική συνθήκη},εξαρτηµένη µεταβλητή, ανεξάρτητη µεταβλητή}**

και για το σύστηµα:

#### **DiscreteMath`Rsolve`**

**RSolve[{εξίσωση1,εξίσωση2,…,αρχική συνθήκη1,αρχική συνθήκη 2,…},{εξαρτηµένη µεταβλητή1, εξαρτηµένη µεταβλητή2,…} ανεξάρτητη µεταβλητή}**

 $\checkmark$  Παράδειγμα 45: Να λυθεί η  $y(t+1) - 2y(t) = 0$ , με  $y(0) = 1$ .

In[101]:=<<DiscreteMath`RSolve` (και **Enter**) In[102]:= RSolve[y[t+1]= =2y[t],y[t],t] (και **Enter**) Out[102]=  $\{y[t] \rightarrow 2^t C[1]\}$ 

In[103]:= RSolve[{y[t+1]= =2y[t],y[0]= =1},y[t],t] (και **Enter**) Out[103]=  $\{ \{ y[t] \rightarrow 2^t \} \}$ 

Για να σχεδιάσουµε τη γραφική παράσταση της λύσης εισάγουµε In[104]:= data=Table[{t, 2t },{t,0,10}]; (και **Enter**) In[105]= ListPlot[data, PlotJoined→True] (και **Enter**)

 $\checkmark$  Παράδειγμα 46: Να λυθεί το σύστημα  $\overline{\mathcal{L}}$ ⇃  $\left\lceil \right\rceil$  $+ 1$ ) = 2y(t) +  $+ 1$ ) =  $y(t) +$  $(t+1) = 2y(t) + x(t)$  $(t+1) = y(t) + x(t)$  $x(t+1) = 2y(t) + x(t)$  $y(t+1) = y(t) + x(t)$  $\mu \varepsilon$   $y(0) = 5 \kappa \alpha$ ι  $x(0) = 1$ . In[106]:=<<DiscreteMath`RSolve` (και **Enter**) In[107]:=solution=RSolve[{y[t+1]==y[t]+x[t],x[t+1]==2\*y[t]+x[t],y[0]==5,x[0] = =1},{y[t],x[t]},t] (και **Enter**)

Out[107]={ 
$$
\{ \begin{array}{l} y[t] \rightarrow \frac{1}{4}(-(1-\sqrt{2})^t(-10+\sqrt{2})+(1+\sqrt{2})^t(10+\sqrt{2})), \\ x[t] \rightarrow \frac{1}{2}((1-5\sqrt{2})(1-\sqrt{2})^t+(1+5\sqrt{2})(1+\sqrt{2})^t) \end{array} \}
$$

Για να σχεδιάσουµε τη γραφική παράσταση των λύσεων εισάγουµε: In[108]:=<<Graphics`MultipleListPlot` (και **Enter**) In[109]:=data1=Table[{t,solution[[1,1,2]]},{t,1,10}]; (και **Enter**) In[110]:=data2=Table[[{t,solution[[1,2,2]]},{t,1,10}]; (και **Enter**) In[111]:=MultipleListPlot[data1,data2, PlotJoined→True] (και **Enter**)

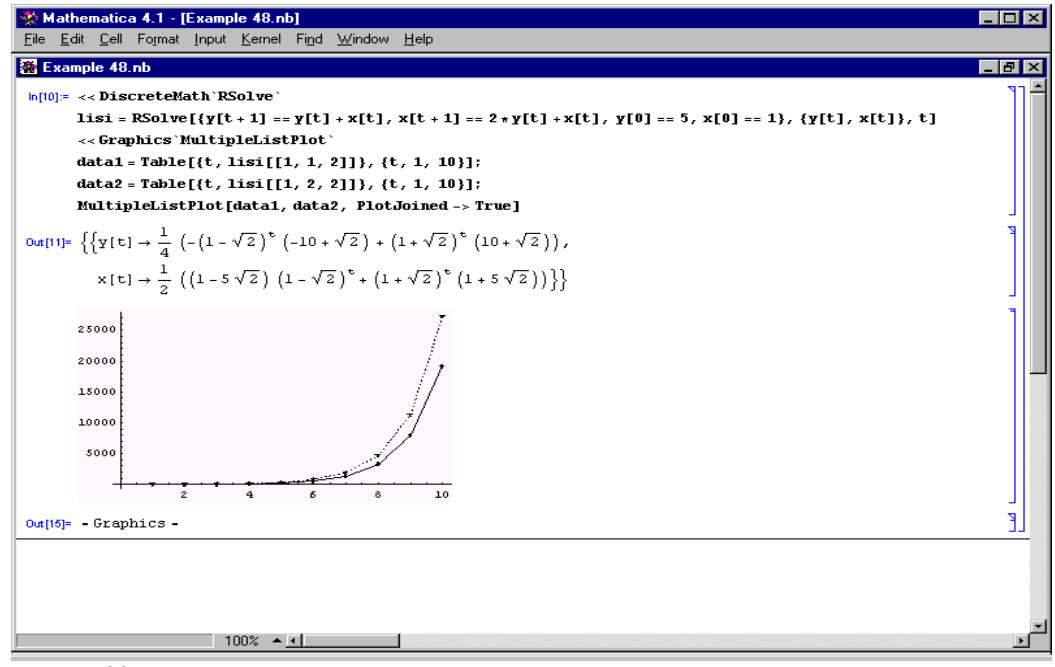

**Εικόνα 20**

# **18. Λογικοί τελεστές – Προγραµµατισµός**

Οι βασικοί λογικοί τελεστές που χρησιµοποιούνται στον προγραµµατισµό είναι οι ακόλουθοι:

( **&&** ): και ( **= =** ): ίσο ( **!=** ): διάφορο ( **!** ): όχι ( **||** ): ή (**True**): αληθής τιµή (**False**): ψευδής τιµή

Επίσης, το Mathematica προσφέρει στον χειριστή µια πλειάδα λογικών συναρτήσεων οι οποίες διευκολύνουν τη προγραµµατιστική διαδικασία. Οι πιο σηµαντικές από αυτές είναι οι ακόλουθες:

**If[συνθήκη, Α,Ψ,∆]**: Η συνάρτηση αυτή εξετάζει εάν η συνθήκη είναι αληθής ή ψευδής. Εάν είναι αληθής της αποδίδει τη τιµή Α, εάν είναι ψευδής της αποδίδει τη τιµή Ψ και εάν δεν είναι ούτε αληθής ούτε ψευδής, της αποδίδει τη τιµή ∆.

```
9 Παράδειγµα 46
```
In[111]:=If[7>8,x,y] (και **Enter**)

Out[ $111$ ]=y

In[112]:=If[x= =y,a,b,c] (και **Enter**)

Out[112]= c (∆εν έχουµε ορίσει τιµές για τις µεταβλητές και συνεπώς το πρόγραµµα δεν µπορεί να αποφανθεί για το εάν η πρόταση είναι αληθής ή ψευδής)

**Print[έκφραση]**: εκτυπώνει τις εκφράσεις που βρίσκονται εντός των αγκυλών. Εάν θέλουµε να εκτυπώσουµε κείµενο τότε χρησιµοποιούµε τα εισαγωγικά " ".

```
9 Παράδειγµα 47
 In[113]:=Print["test"] (και Enter)
 Out[113]=test
```
**Module[{x,y,…},έκφραση]**: ορίζει ότι η χρήση των συµβόλων x, y,… είναι τοπική.

```
9 Παράδειγµα 48
 In[114]:= t=17 (και Enter)
 Out[114]=17
 In[115]=Module[{t},t=10,t] (και Enter)
 Out[115]=10
 In[116]:=t (και Enter)
 Out[116]=17
```
Παρατηρούµε οτι η τιµή της t παραµένει 17 ακόµη και µετά την ενεργοποίηση της νέας τιµής της (10) εντός της Module. Η τιµή 10 είναι τοπική και ισχύει µόνο εντός της εντολής Module.

**Which[Συνθήκη1, Τιµή1, Συνθήκη2, Τιµή2,...]**: αποδίδει µια τιµή στη

συνθήκη η οποία ικανοποιείται πρώτη

```
9 Παράδειγµα 49
 In[117]:= h[x_] := Which[x < 0, x^2, x > 5, x^3] (και Enter)
  In[118]= h[-5] (και Enter)
 Out[118]= 25
 In[119]:= h[2] (και Enter)
 Out[119] = 0
```

```
Do[έκφραση, {µεταβλητή, αρχική τιµή, τελική τιµή, βήµα}]: επαναλαµβάνει
 (looping) µια διαδικασία n φορές, όπου n η τελική τιµή. Αν παραλείψουµε το
 βήµα ή την αρχική τιµή, τότε το Mathematica τους προσδίδει αυτόµατα τη τιµή
 1. Αν έχουµε πολλές εκφράσεις εντός της Do, τότε χρησιµοποιούµε τον τελεστή
 ( ; ) για να τις διαχωρίσουµε.
9 Παράδειγµα 50
 In[120]:=Do[Print[i],{i,3}] (και Enter)
```

```
1
```
2

3

In[121]:= s=0; (και **Enter**) In[122]:= Do[s=s+i,{i,1,100}] (και **Enter**) In[123]:= Print[s] (και **Enter**) Out[123]= 5050 (δηλαδή το άθροισµα των 100 πρώτων ακέραιων αριθµών)

**For[Αρχική τιµή, Συνθήκη, Έκφραση; Βήµα]**:Η εντολή αυτή ξεκινά από µια αρχική τιµή και εκτελεί διαδοχικές αντικαταστάσεις στην έκφραση µέχρις ότου η συνθήκη πάψει να ισχύει.

```
9 Παράδειγµα 51
 In[124]:= For[i=1,i<5,Print[i];i++] (και Enter)
 1
 \mathcal{L}3
 4
```
Τα δυο συν (++), τοποθετηµένα µπροστά από µια µεταβλητή, ισοδυναµούν µε µοναδιαία αύξηση της τιµής της (στο παράδειγµα 53, της µεταβλητής i). Θα  $\mu\pi$ ορούσαμε αντί της έκφρασης i++ να εισάγουμε την έκφραση i=i+1.

**While[Συνθήκη, Έκφραση]** : Η εντολή αυτή ελέγχει αρχικά εάν ισχύει η συνθήκη και στη συνέχεια (εάν όντως ισχύει) εκτελεί την εντολή που περιέχεται στην έκφραση.

```
9 Παράδειγµα 52
In[125]:=mm=10; (και Enter)
In[126]:=While[(mm=mm-1)>5,Print[mm]] (και Enter)
9
 8
 7
 6
```
**Break[ ]**: Προκαλεί τον τερµατισµό µιας επαναλαµβανόµενης διαδικασίας (looping). Πιο συγκεκριµένα προκαλεί την έξοδο από την Do, την For ή την While.

```
9 Παράδειγµα 53
 In[128]:=Do[t;Print[t];If[t>=5,Break[]],{t,1,20}] (και Enter)
 1
 2
 3
 4
 5
```
Εάν, για οιονδήποτε λόγο θέλουµε να τερµατίσουµε µια επαναληπτική διαδικασία, χωρίς αυτή να έχει ολοκληρωθεί, τότε επιλέγουµε **Kernel /** Interrupt Evaluation. Επίσης, μπορούμε να τερματίσουμε (τοπικά) την λειτουργία του Kernel επιλέγοντας **Kernel/QuitKernel/Local**. Η τοπική παύση της λειτουργίας του Kernel θα «καθαρίσει» τη µνήµη του Mathematica από όλες τις εισροές. Η αλλαγή βιβλίου εργασίας δεν µας εξασφαλίζει ότι οι ορισµοί και οι τιµές που έχουµε «ενεργοποιήσει» θα πάψουν να ισχύουν. Απαιτείται τοπική παύση της λειτουργίας του Kernel, ειδάλλως οι υπολογισµοί µας θα εµφανίσουν σοβαρά σφάλµατα.

9 Παράδειγµα 54: Υποθέτουµε ότι θέλουµε να φτιάξουµε ένα πρόγραµµα το οποίο θα βρίσκει τα ακρότατα µιας (οποιαδήποτε) συνάρτησης. In[129]:=f[x\_]:= 15\*(x^2)-14\*x+10; (+**Enter** στο βασικό πληκτρολόγιο) solution=Solve[D[f[x],x]= =0,x]//N; (+**Enter** στο βασικό πληκτρολόγιο) Do[

```
 zz=Part[solution,i];
```
step= $D[f[x], {x, 2}]/.zz;$ 

If[step>0,Print[zz];Print["Min"]];

If[step<0,Print[zz];Print["Max"]];

If[step= =0,Print[zz];Print["Infletion Point"]],

{i,1,Length[solution]}] (+**Enter** στο αριθµητικό πληκτρολόγιο)

Out[129]=0.466667

#### Min

Όταν πατάµε το Enter στο βασικό πληκτρολόγιο αλλάζουµε γραµµή ενώ όταν πατάµε το Enter στο αριθµητικό πληκτρολόγιο ενεργοποιούµε την εντολή µας. Η εντολή **Length** µετρά το πλήθος των στοιχείων µιας λίστας και επιστρέφει, ως εκροή, το πλήθος τους. Στο παράδειγµα µας, η λίστα, την οποία ονοµάσαµε solution, περιέχει ένα μόνο στοιχείο αφού υπάρχει μόνο ένα κρίσιμο σημείο για τη συγκεκριµένη συνάρτηση. Αυτό σηµαίνει ότι η διαδικασία που περιέχεται στην εντολή Do θα εκτελεστεί µια φορά. Τέλος, το ερωτηµατικό εντός της εντολής If ορίζει ότι εάν η συνθήκη είναι αληθής τότε θα εκτελεστούν δυο εντολές εκτύπωσης. Με τη χρήση ερωτηµατικών θα µπορούσαµε να εισάγουµε περισσότερες από δυο εντολές στην If.

# **19.Βιβλιογραφία**

- 1. **Cliff Huang and Philip Crooke**, "Mathematics and Mathematica for Economists", 1997, Blackwell Publishers.
- 2. **Stephen Wolfram**, "The MATHEMATICA Book", 4<sup>th</sup> version, 2000, Cambridge University Press.